# TRIMBLE ACCESS™

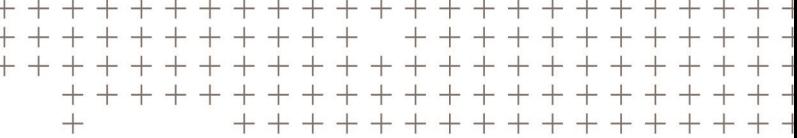

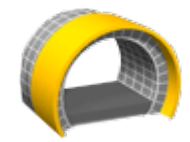

# **TUNNELS**

MANUEL DE L'UTILISATEUR

Version 2018.00 Révision A Juin 2018

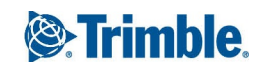

# Contenu

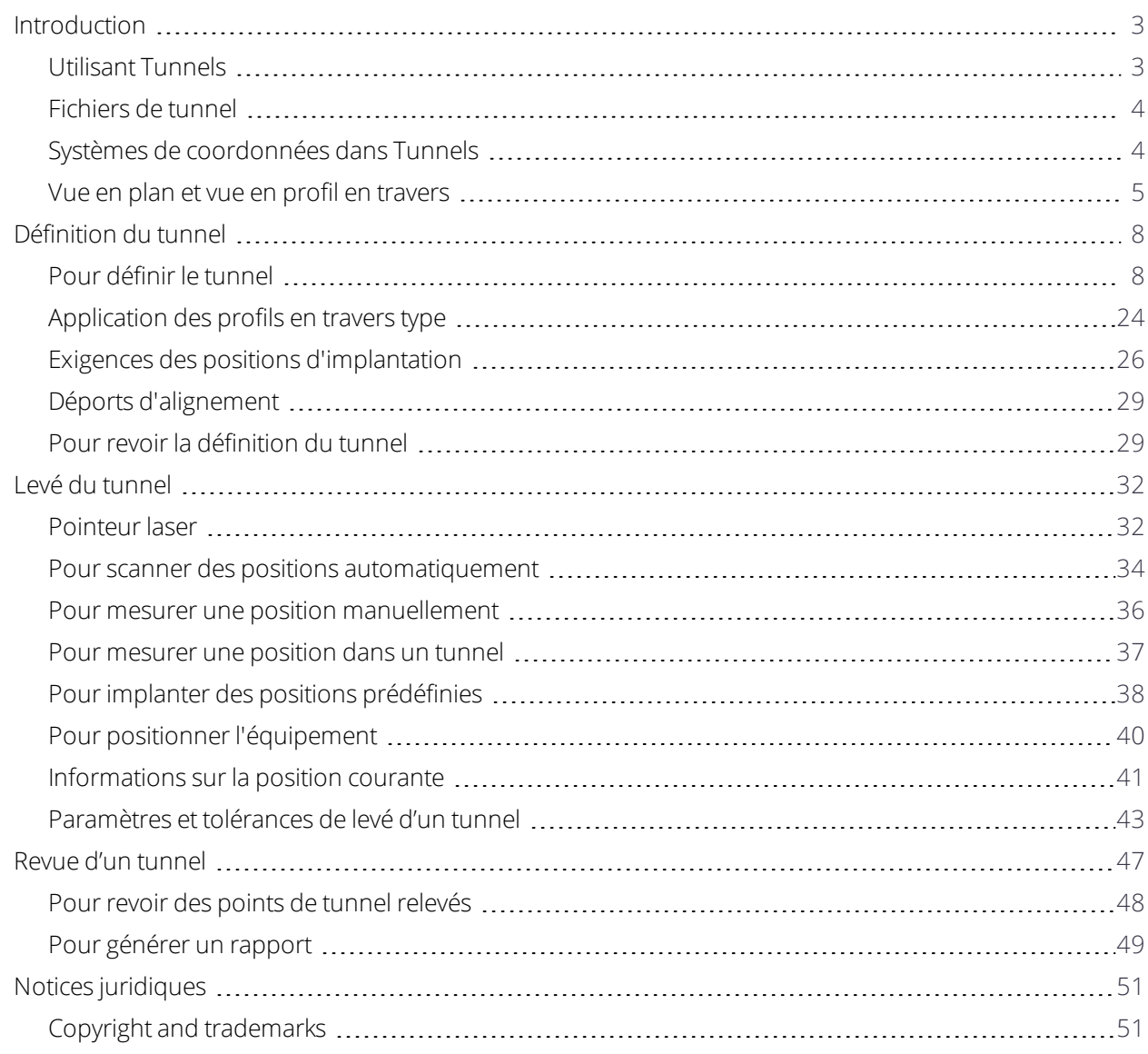

# <span id="page-2-0"></span>Introduction

Le logiciel Tunnels Trimble® est conçu spécifiquement pour des levés dans des tunnels.

Utilisez Tunnels pour :

- **.** Définir votre tunnel
	- Définir les composants du tunnel y compris les axes en plan et les profils en long projet, les profils en travers type, et la rotation, ou importer une définition d'un fichier LandXML.
	- Définir des trous de mine du cercle fin et implanter des positions utilisées typiquement pour des trous de boulon.
	- <sup>l</sup> Revoir le tunnel avant de descendre sous terre.
- <sup>l</sup> Relever votre tunnel
	- Scanner automatiquement des profils en travers y compris des options de mesurer et supprimer des points manuellement.
	- Mesurer des positions par rapport à la définition du tunnel
	- Implanter des positions prédéfinies,
	- Positionner des équipements, typiquement une installation de forage, par rapport à un tunnel.
- Sortie et rapports
	- Revoir des points scannés automatiquement et mesurés manuellement.
	- Revoir des points d'implantation.

# <span id="page-2-1"></span>Utilisant Tunnels

Lorsque vous commencez un levé vous serez demandé de sélectionner un type de levé que vous avez configuré pour votre équipement. Pour vous renseigner de plus concernant les types de levé et les paramètres de connexion associés, consultez la rubrique appropriée dans l'*Aide Trimble Access*.

Pour changer entre des application, appuyez sur l'icône d'application dans la barre d'état et puis sélectionnez l'application à laquelle il faut changer.

Pour définir et effectuer un levé du tunnel utilisant le terme 'chaînage' au lieu de 'station' pour la distance le long du tunnel, à partir de l'écran Trimble Access principal sélectionnez **Paramètres** / **Langue** et puis sélectionnez la case à cocher **Utiliser la terminologie de distance à chaînage**.

# <span id="page-3-0"></span>Fichiers de tunnel

Un fichier de tunnel est un fichier TXL. Lors de la définition, le relevé et les rapports de votre tunnel, le fichier de tunnel doit être dans le dossier du projet courant.

## Fichiers LandXML

Vous pouvez convertir un fichier LandXML définissant un tunnel à un fichier Trimble txl afin de l'utiliser dans le logiciel Tunnels.

#### Avant de commencer

#### Allez à [https://geospatial.trimble.com/product-and-solutions/access](https://geospatial.trimble.com/products-and-solutions/access) et cliquez sur **Downloads**.

- <sup>l</sup> Téléchargez le programme de l'utilitaire ASCII File Generator et installez celui-ci sur votre ordinateur de bureau.
- <sup>l</sup> Téléchargez le fichier XSL **LandXML To TunnelXML** et enregistrez celui-ci dans le dossier **\Custom ASCII Files** sur votre ordinateur de bureau.

#### Pour convertir un fichier LandXML à un fichier txl

- 1. Sur l'ordinateur de bureau, sélectionnez **Start** / **Programs** / **Trimble Data Transfer** / **ASCII File Generator** pour démarrer le programme de l'utilitaire ASCII File Generator.
- 2. Dans le champ **Source JobXML ou le champ Fich étude**, sélectionnez **Parcourir**. Configurez le champ **Fichier du type** sur **Tous les fichiers**. Recherchez le dossier approprié et puis sélectionnez le fichier LandXML à convertir.
- 3. Dans le champ **Format de sortie**, sélectionnez la feuille de type **LandXML To TunnelXML**. Cliquez sur **OK**
- 4. Dans l'écran **Entrée de valeur d'utilisateur**, sélectionnez la surface de tunnel à convertir. Cliquez sur **OK**
- 5. Confirmez le dossier **Enregistrer sous** et le **Nom du fichier** pour le fichier txl et puis sélectionnez **Enregistrer**.
- 6. Lorsque vous avez terminé, sélectionnez **Fermer**.
- <span id="page-3-1"></span>7. Transférez le fichier de TXL au contrôleur.

# Systèmes de coordonnées dans Tunnels

Le logiciel Tunnels considère toutes les distances de tunnel, y compris les valeurs de stationnement et de déport, comme des distances de grille. La valeur dans le champ **Distances** dans **Paramètres Cogo** n'a aucun effet sur la définition de tunnel ni la façon dont les distances tunnel s'affichent. Pour afficher l'écran **Paramètres Cogo**, appuyez sur ≡ et sélectionnez Paramètres / Unités Cogo / **Paramètres Cogo**).

Si un système de coordonnées au sol est défini dans l'étude, les coordonnées de grille sont, en effet, également les coordonnées au sol.

# <span id="page-4-0"></span>Vue en plan et vue en profil en travers

Cette rubrique décrit les informations que s'affichent dans la vue en plan et la vue en profil en travers du tunnel.

Pour changer entre la vue en plan et la vue en profil en travers, appuyez sur  $\sim$  ou  $\sim$ , ou appuyez sur la touche **Tab** .

Les informations concernant la position courante et, le cas échéant, son rapport à la position implantée sélectionnée s'affichent en bas de l'écran.

### Vue en plan

La vue en plan du tunnel s'affiche quand vous sélectionnez le tunnel pour la première fois.

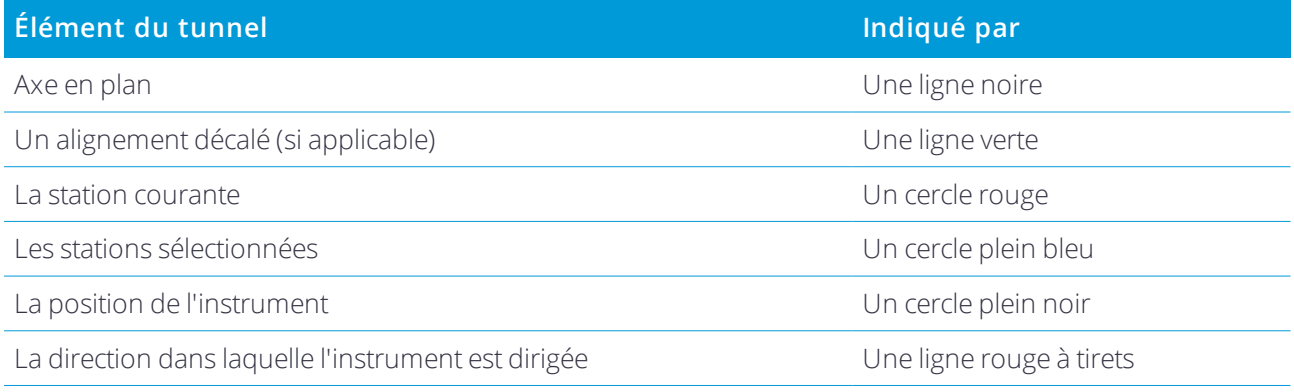

REMARQUE - Les stations en gris n'ont aucun profil en long et aucun modèle assignés et ne peuvent pas être *sélectionnées pour un scan.*

Pour sélectionner une station à mesurer :

- Appuyez sur une flèche vers le haut ou vers le bas au clavier du contrôleur.
- Appuyez sur une station individuelle.
- **·** Appuyez et restez sur l'écran et puis sélectionnez une station de la liste dans le champ **Sélectionner stations.**

La station sélectionnée s'affiche sous forme d'un cercle rouge.

Pour désélectionner le point, appuyez n'importe où dans l'écran. Autrement, appuyez etrestez sur l'écran et puis sélectionnez **Effacer sélection**.

Pour ajouter une station que n'est pas définie par l'intervalle de station, appuyez etrestez sur l'écran et puis sélectionnez **Ajouter une station**.

Appuyez etrestez sur une position sur l'alignement ou un alignement décalé pour afficher plus informations concernant la position.

Pour calculer des coordonnées de grille et de tunnel pour confirmer la définition avant d'effectuer le levé du tunnel, dans la deuxième ligne de touches programmables appuyez sur **Calc**.

Pour vous déplacer autour de l'écran, appuyez sur la touche programmable **Déplacer** et puis appuyez sur une touche directionnelle.

#### Vue en profil en travers

Pour visualiser une fenêtre déroulante affichant des informations comprenant (si applicable), des déports horizontaux et verticaux, la direction nord, la direction est, l'élévation, le nom de surface et les information de code pour un élément, appuyez sur l'un des suivants:

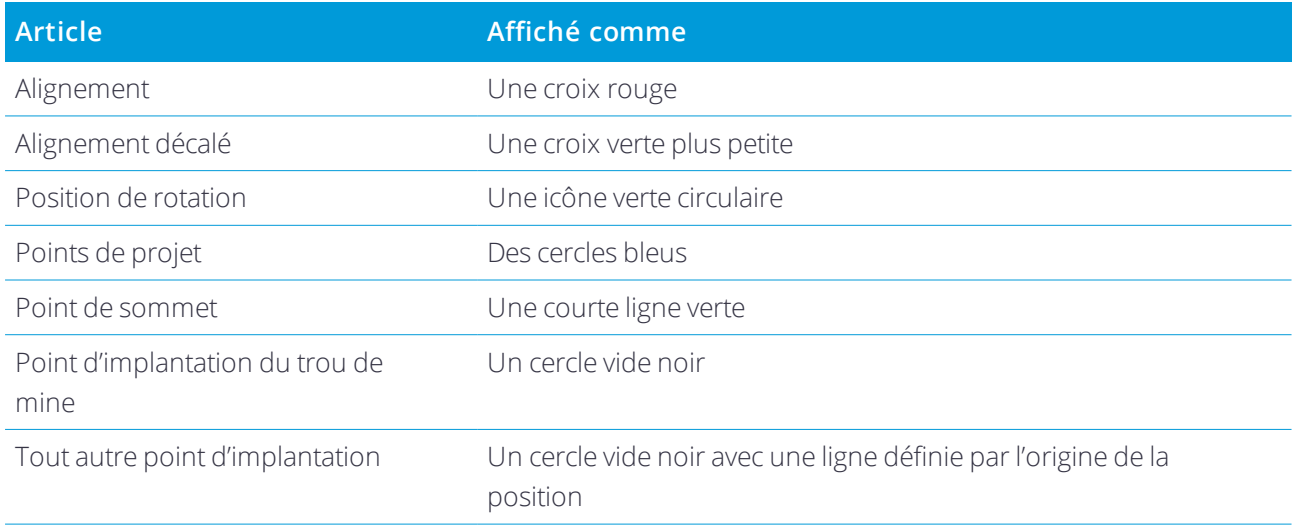

Appuyez et restez sur l'alignement, l'alignement décalé, le points du projet, le point d'implantation ou le point de sommet pour visualiser ses déports horizontaux et verticaux, sa direction nord, sa direction est, son élévation, son nom de surface et son code.

Pour afficher une station à scanner dans la vue en profil en travers, appuyez et restez sur l'écran et puis sélectionnez **Scanner la station courante**.

Pour revoir d'autres stations pendant le scan, appuyez sur les touches en haut/bas pour afficher la station suivante/précédente. La station en cours d'un scan est indiquée en haut à gauche de l'écran. La station affichée est indiquée en haut au centre de l'écran.

## Les icônes qui s'affichent dans la vue en plan et en profil en travers pendant un levé.

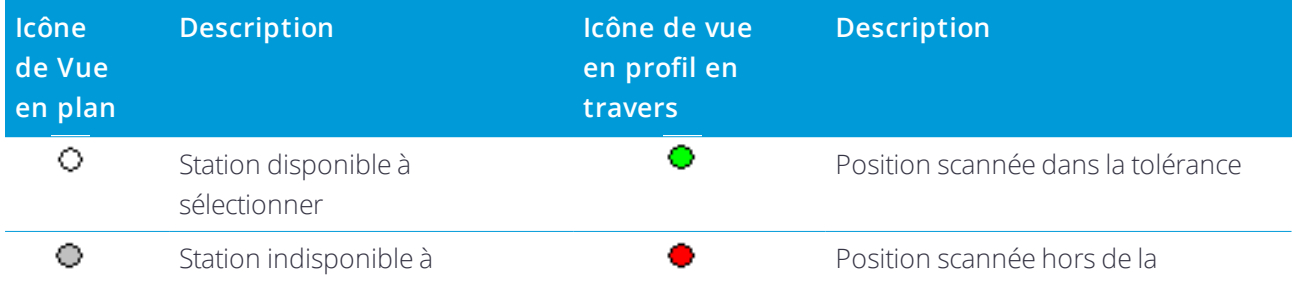

Les icônes qui s'affichent lors d'un relevé d'un tunnel sont indiquées ci-dessous.

Manuelde l'utilisateur Trimble Access Tunnels | 6

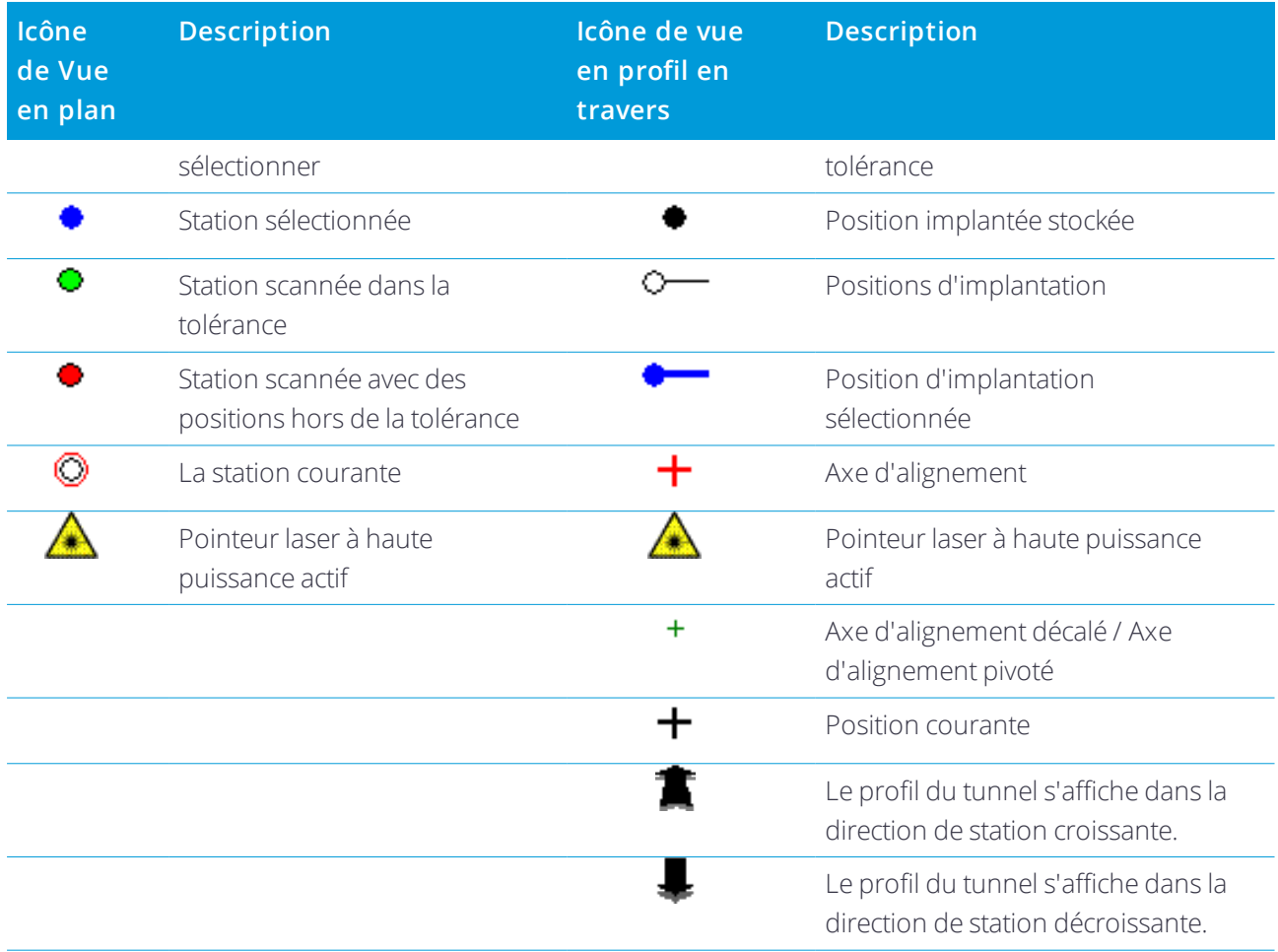

# <span id="page-7-0"></span>Définition du tunnel

Lors de la définition d'un tunnel, vous créez un fichier TXL et vous ajoutez des éléments pour compléter la définition du tunnel.

- <sup>l</sup> L'**axe en plan** définit une ligne qui passe le long du centre du tunnel.
- <sup>l</sup> Le**profil en long projet** définit les changements en élévation du tunnel.
- <sup>l</sup> Le **profil en travers type** définit un profil en travers du tunnel à un point à travers du tunnel pour définir sa largeur à des points différents.

Ajoutez un profil en travers type pour chaque changement en largeur. Le profil en travers type peut consister en n'importe combien de surfaces.

- <sup>l</sup> Ajoutez des **positions de profil en travers type** pour affecter le profil en travers type approprié aux différents points le long du tunnel.
- <sup>l</sup> Ajoutez une **rotation** pour incliner ou faire pivoter un profil en travers type du tunnel et les positions d'implantation associées autour d'un point d'origine.

La rotation est utilisée principalement autour d'une courbe horizontale pour représenter une superélévation. Cependant, on peut l'utiliser n'importe où dans une alignement de tunnel à condition qu'il y ait un axe en plan, un profil en long projet et une profil en travers type valides assignés.

- <sup>l</sup> Ajoutez des **positions implantées** pour pré-définir des trous de mine ou des trous de boulon à implanter dans le tunnel.
- <sup>l</sup> Les **Équations de station** définissent les valeurs de station d'un alignement.
- <sup>l</sup> Les **Déports d'alignement** effectuent le décalage de l'axe en plan et/ou le profil en long projet, typiquement pour l'espace libre des wagons aux courbes dans un tunnel ferroviaire. Voir [Déports](#page-28-0) [d'alignement,](#page-28-0) page 29.

<span id="page-7-1"></span>Les tunnels entrés sont enregistrés dans le dossier du projet courant comme des fichiers TXL

# Pour définir le tunnel

Pour définir un nouveau tunnel, vous pouvez entrer la définition au clavier ou dans la carte sélectionner des points, des lignes ou des arcs dans l'étude ou dans les fichiers DXF, STR, SHP ou LandXML et puis créez le tunnel des entités sélectionnées.

Dès qu'un tunnel est défini, vous pouvez le modifier comme requis.

## <span id="page-8-0"></span>Pour entrer la définition du tunnel

- 1. Appuyez sur  $\equiv$  et sélectionnez **Définir**.
- 2. Appuyez sur **Nouv**.
- 3. Entrez un nom pour le tunnel.
- 4. Pour définir une nouveau tunnel à partir d'une définition de tunnel existante, activez le bouton **Copier tunnel existant** et puis sélectionnez le fichier à partir duquel il faut copier. Le fichier doit être dans le dossier du projet courant.
- 5. Sélectionnez la méthode vous allez utiliser pour entrer chaque composant.
	- a. Pour définir l'**axe en plan** vous pouvez utiliser la:
		- <sup>l</sup> Méthode d'entrée de la longueur ou des [coordonnées,](#page-10-0) page 11
		- [Méthode](#page-12-0) d'entrée pour la station de fin, page 13
		- <sup>l</sup> Méthode d'entrée des Points [d'intersection](#page-13-0) (PI), page 14
	- b. Sélectionnez le type de transition. Voir Types de [transition,](#page-13-1) page 14.
	- c. Pour définir le **profil en long projet** vous pouvez utiliser la:
		- Méthode d'entrée des Points [d'intersection](#page-16-0) verticaux (PIV), page 17
		- <sup>l</sup> [Méthode](#page-16-1) d'entrée des points de début et de fin, page 17
- 6. Appuyez sur **Accepter** .

La liste des composants pouvant être définis pour le tunnel s'affiche.

**ASTUCE –** Pour modifier la méthode d'entrée ou le type de transition pour la route, appuyez sur **Options**. Cependant, une fois que vous avez entré deux ou plusieurs éléments définissant l'axe en plan ou le profil en long projet, la méthode d'accès et type de transition ne peuvent pas être modifiés.

- 7. Sélectionnez chaque composant et définissez-le comme requis.
- <span id="page-8-1"></span>8. Pour enregistrer vos modifications à tout moment, appuyez sur **Stocker**

## Pour définir un tunnel à partir de la carte

- 1. Si les entités que vous voulez sélectionner ne sont pas visibles dans la carte, appuyez sur , sélectionnez le fichier et puis rendre la(les) couche(s) appropriée(s) visible(s) et sélectionnable(s).
- 2. Dans la carte, appuyez sur les entités qui vont définir l'axe en plan.

L'ordre dont les entités sont sélectionnées et la direction des lignes et des arcs définit la direction de l'axe en plan.

Si les entités ont des élévations, ces élévations seront utilisées pour définir le profil en long projet.

- 3. Appuyez etrestez sur la carte et sélectionnez **Stocker tunnel**.
- 4. Entrez le nom du tunnel, une station de début et un intervalle de station.
- 5. Appuyez sur **OK**.

Pour ajouter d'autres composants tels que des profils en travers type et des positions d'implantation au nouveau tunnel, appuyez sur ≡ et sélectionnez **Définir**. Voir Pour entrer la [définition](#page-8-0) du tunnel, page 9.

### Pour entrer l'axe en plan

Utilisez les étapes ci-dessous pour entrer l'axe en plan pour le tunnel sélectionné. Pour définir l'axe en plan en sélectionnant des entités de la carte, voir Pour [définir](#page-8-1) un tunnel à partir de la carte, page 9.

- 1. Appuyez sur **Axe en plan**.
- 2. Appuyez sur **Nouv**.

Le champ **Elément** est configurez sur **Point de début**.

- 3. Pour définir le point de début :
	- a. Entrez la **Station de début**.
	- b. Dans le champ **Méthode**, sélectionnez :
		- <sup>l</sup> **Entrer coordonnées** et entrez les valeurs dans les champs **Nord de début** et **Est de début**.
		- <sup>l</sup> **Sélect. point** et puis entrez le **Nom du point**.

Les champs **Nord de début** et **Est de début** seront mis à jour avec les valeurs du point entré. Pour éditer les valeurs **Nord de début** et **Est de début** lorsqu'elles ont été dérivées d'un point, changez la méthode à **Entrer coordonnées**.

- c. Entrez l' **Intervalle station**.
- d. Appuyez sur **Stocker** .

Le point de début s'affiche dans la vue graphique.

- 4. Pour ajouter des éléments à l'alignement :
	- a. Appuyez sur **Nouv**.
	- b. Sélectionnez un type d'**Elément** etremplissez les champs restants.

Pour de plus amples informations, consultez la rubrique pour la méthode d'entrée sélectionnée.

c. Appuyez sur **Stocker** .

L'élément s'affiche dans la vue [graphique](#page-4-0).

d. Continuez d'ajouter des éléments comme requis.

Chaque élément est ajouté après l'élément précédent. Pour l'insérer dans une position spécifique, soulignez l'élément dans la vue graphique que vous voulez qu'il suit et appuyez sur Nouv.

- 5. Lorsque vous avez terminé, appuyez sur **Accepter**.
- 6. Entrez d'autres composants du tunnel ou appuyez sur **Stocker** pour stocker la définition de tunnel.

# <span id="page-10-0"></span>Méthode d'entrée de la longueur ou des coordonnées

Au fur et à mesure que vous ajoutez chaque élément à l'alignement, remplissez les champs requis pour le type d'élément sélectionné.

#### Eléments de ligne

Pour ajouter une ligne à la alignement, sélectionnez **Ligne** dans le champ **Élément** et puis sélectionnez la méthode pour construire la ligne:

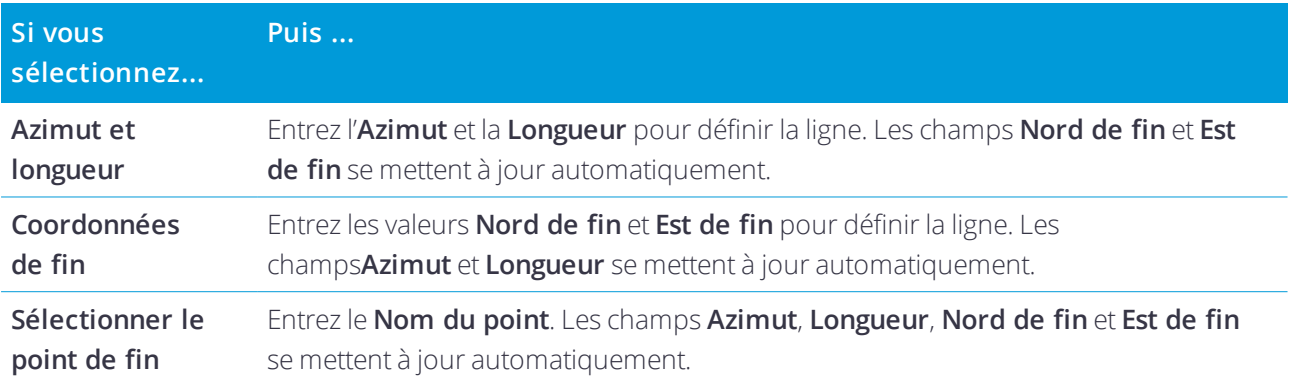

REMARQUE - Si cette ligne n'est pas la première ligne à définir, le champ Azimut affiche un azimut calculé de *l'élément précédent.*

Pour modifier l'azimut, appuyez sur à côté du champ **Azimut** et sélectionnez **Modifier azimut**. Si l'élément est non tangentiel, l'icône au début de l'élément s'affiche en rouge.

#### Eléments d'arc

Pour ajouter un arc à l'alignement, sélectionnez **Arc** dans le champ **Elément** et puis sélectionnez la méthode pour construire l'arc :

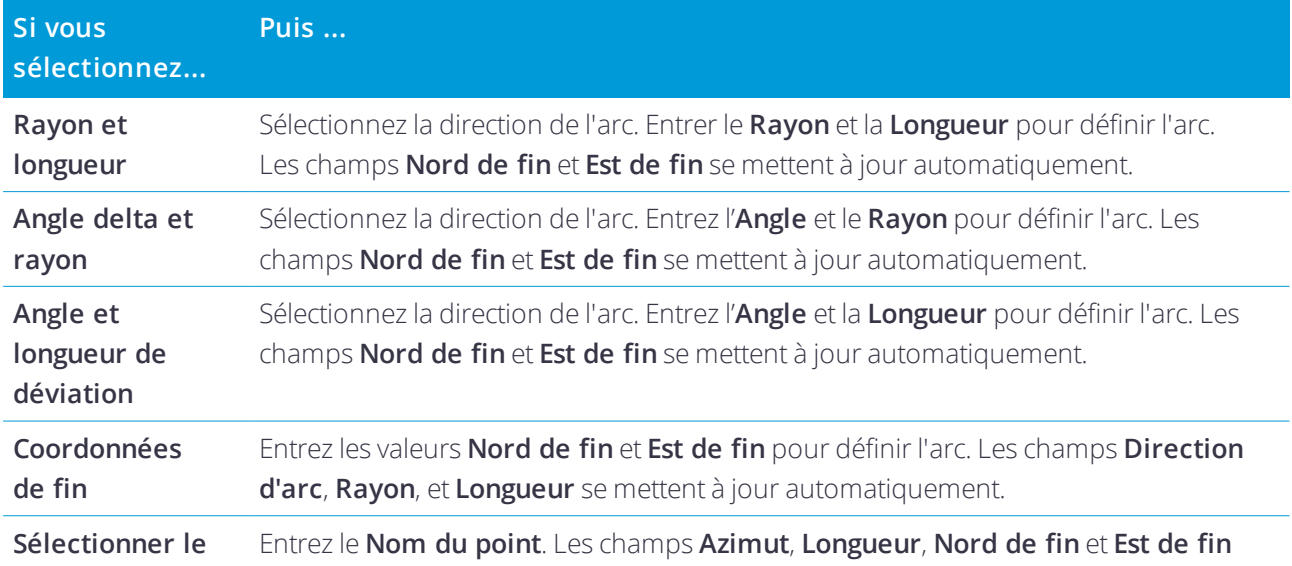

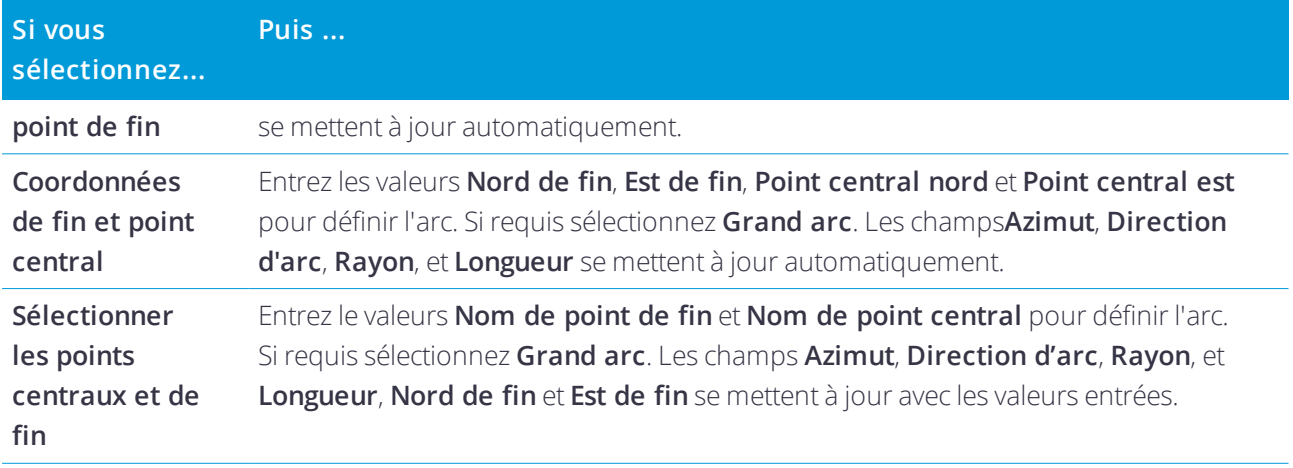

REMARQUE - Pour un arc ligne définie par Rayon et longueur, Angle delta et rayon ou Angle et longueur de déviation, le champ Azimut affiche l'azimut comme calculé de l'élément précédent. Si l'élément est non tangentiel, l'icône au début de l'élément s'affiche en rouge. Pour recharger l'azimut initial, appuyez sur ▶ à côté du champ **Azimut** *et sélectionnez* **Rétablir tangence***.*

#### Eléments Spirale d'entrée/Spirale de sortie

Pour ajouter une transition à l'alignement :

- 1. Sélectionnez **Transition entrante** ou **Transition sortante**dans le champ **Elément**.
- 2. Sélectionnez la direction de l'arc.
- 3. Entrez le **Rayon de début**, le **Rayon de fin** et la **Longueur** pour définier la transition.

Les champs **Nord de fin** et **Est de fin** se mettent à jour automatiquement.

**REMARQUE –** *Pour de plus amples informations concernant les types de spirale pris en charge, voir* **[Spirales](#page-13-1)**

Le champ **Azimut** affiche l'azimut comme calculé de l'élément précédent. Pour modifier l'azimut, appuyez sur à côté du champ **Azimut** et sélectionnez **Modifier azimut**. Si l'élément est non tangentiel, l'icône au

début de l'élément s'affiche en rouge.

Si le type de transition est la parabole cube de Nouvelle-Galles du Sud, la valeur **Transition Xc** calculée s'affiche. Si la transition se trouve entre deux arcs, la **Transition Xc** affichée est la valeur calculée pour le point de tangente commun avec le plus petit des deux arcs.

# <span id="page-12-0"></span>Méthode d'entrée pour la station de fin

Au fur et à mesure que vous ajoutez chaque élément à l'alignement, remplissez les champs requis pour le type d'élément sélectionné.

#### Eléments de ligne

Pour ajouter une ligne à l'alignement :

- 1. Sélectionnez **Ligne** dans le champ **Elément**.
- 2. Entrez l'**Azimut** et la **Station de fin** pour définir la ligne.

Les champs **Nord de fin** et **Est de fin** se mettent à jour automatiquement.

REMARQUE - Si cette ligne n'est pas la première ligne à définir, le champ Azimut affiche un azimut calculé de *l'élément précédent.*

Pour modifier l'azimut, appuyez sur à côté du champ **Azimut** et sélectionnez **Modifier azimut**. Un cercle rouge solide s'affiche au début d'un élément si les éléments attenants sont non tangentiels.

#### Eléments d'arc

Pour ajouter un arc à l'alignement, sélectionnez **Arc** dans le champ **Elément** et puis sélectionnez la méthode pour construire l'arc :

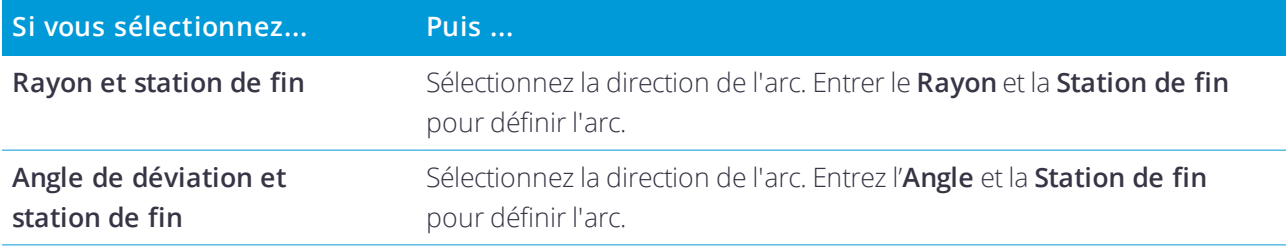

Les champs **Nord de fin** et **Est de fin** se mettent à jour automatiquement.

**REMARQUE –** *Le champ* **Azimut** *affiche l'azimut comme calculé de l'élément précédent.*

Pour modifier l'azimut, appuyez sur à côté du champ **Azimut** et sélectionnez **Modifier azimut**. L'icône précédant le nom de l'élément s'affiche en rouge si des éléments attenants sont non tangentiels ou si des éléments attenants définissant une courbe ont des rayons différents.

#### Eléments Spirale d'entrée/Spirale de sortie

Pour ajouter une transition à l'alignement :

- 1. Sélectionnez **Transition entrante** ou **Transition sortante**dans le champ **Elément**.
- 2. Sélectionnez la direction de l'arc.
- 3. Entrez le **Rayon de début**, le **Rayon de fin** et la **Longueur** pour définier la transition.

Les champs **Nord de fin** et **Est de fin** se mettent à jour automatiquement.

**REMARQUE –** *Pour de plus amples informations concernant les types de spirale pris en charge, voir* **[Spirales](#page-13-1)**

Le champ **Azimut** affiche l'azimut comme calculé de l'élément précédent. Pour modifier l'azimut, appuyez sur

à côté du champ **Azimut** et sélectionnez **Modifier azimut**. Si l'élément est non tangentiel, l'icône au début de l'élément s'affiche en rouge.

Si le type de transition est la parabole cube de Nouvelle-Galles du Sud, la valeur **Transition Xc** calculée s'affiche. Si la transition se trouve entre deux arcs, la **Transition Xc** affichée est la valeur calculée pour le point de tangente commun avec le plus petit des deux arcs.

# <span id="page-13-0"></span>Méthode d'entrée des Points d'intersection (PI)

Au fur et à mesure que vous ajoutez chaque élément à l'alignement, remplissez les champs requis pour le type d'élément sélectionné.

- 1. Définir les points d'intersection.
- 2. Sélectionnez le **Type de courbe**. Si vous sélectionnez:
	- <sup>l</sup> **Circulaire**, entrez le **Rayon** et la **Longueur d'arc**.
	- <sup>l</sup> **Transition|Arc|Transition**, entrez le **Rayon**, la **Longueur d'arc** , la **Longueur de transition entrante** et la **Longueur de transition sortante**.
	- <sup>l</sup> **Transition|Transition**, entrez le **Rayon**, la **Longueur de transition entrante**, et la **Longueur de transition sortante**.
	- **Aucun**, aucunes autres valeurs ne sont requises.
- <span id="page-13-1"></span>3. Appuyez sur **Stocker** .

# Types de transition

Le logiciel prend en charge les types de spirale suivants.

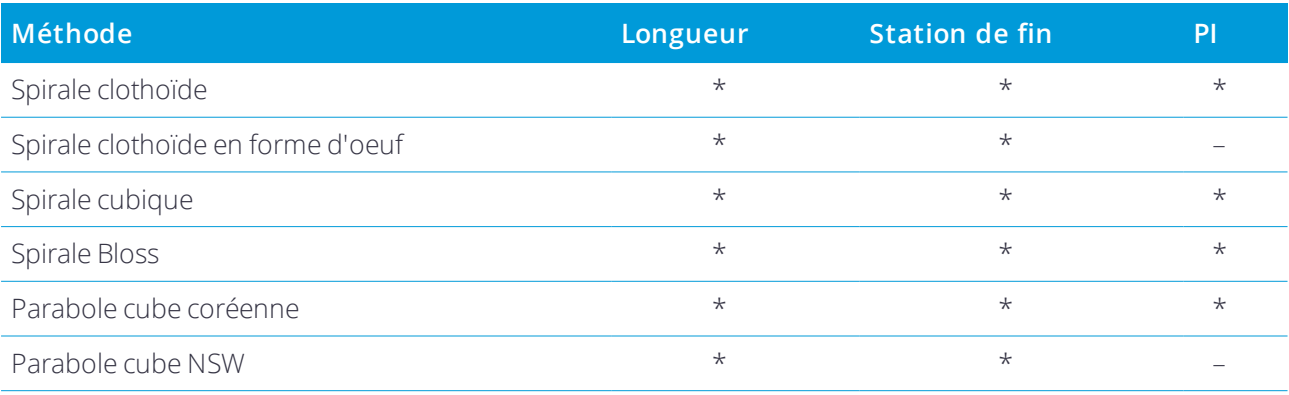

#### Spirale clothoïde

La spirale clothoïde est définie par la longueur de la spirale et le rayon de l'arc contigu. Les formules pour les paramètres **x** et **y** en fonction de ces deux valeurs sont comme suit:

Paramètre **x**:

$$
x = l \left[ 1 - \frac{l^4}{40R^2L^2} + \frac{l^8}{3456R^4L^4} - \dots \right]
$$

Paramètre **y**:

$$
y = \frac{l^3}{6RL} \bigg[ 1 - \frac{l^4}{56R^2L^2} + \frac{l^8}{7040R^4L^4} - \ldots \bigg]
$$

#### Spirale clothoïde en forme d'oeuf

En éditant le **Rayon de début / fin** d'une **Spirale d'entrée / sortie** de l' **Infini** à un rayon requis, il est possible de définir un clothoïde en forme d'oeuf. Pour retourner au rayon infini, sélectionnez **Infini** dans le menu déroulant.

#### Spirale cubique

La spirale cube est définie par la longueur de la spirale et le rayon de l'arc attenant. Les formules pour les paramètres **x** et **y** en fonction de ces deux valeurs sont comme suit:

Paramètre **x**:

$$
x = l \left[ 1 - \frac{l^4}{40R^2L^2} + \frac{l^8}{3456R^4L^4} - \dots \right]
$$

Paramètre **y**:

$$
y = \frac{l^3}{6RL}
$$

#### Spirale Bloss

Paramètre **x**:

$$
x = l \bigg[ 1 - \frac{l^6}{14R^2L^4} + \frac{l^7}{16R^2L^5} - \frac{l^8}{72R^2L^6} + \frac{l^{12}}{312R^4L^8} - \frac{l^{13}}{168R^4L^9} + \frac{l^{14}}{240R^4L^{10}} - \frac{l^{15}}{768R^4L^{11}} + \frac{l^{16}}{6528R^4L^{12}} \bigg]
$$

Paramètre **y**:

$$
y = \left[ \frac{l^4}{4RL^2} - \frac{l^5}{10RL^3} - \frac{l^{10}}{60R^3L^6} + \frac{l^{11}}{44R^3L^7} - \frac{l^{12}}{96R^3L^8} - \frac{l^{13}}{624R^3L^9} \right]
$$

Manuelde l'utilisateur Trimble Access Tunnels | 15

REMARQUE - La spirale Bloss ne peut être que développée complètement, c'est à dire, pour une transition d'entrée le rayon de début est infini et de même pour une transition de sortie le rayon de fin est infini.

#### Parabole cube coréenne

Cette parabole cube est définie par la longueur de la parabole et le rayon de l'arc contigu. Les formules pour les paramètres **x** et **y** en fonction de ces deux valeurs sont comme suit:

Paramètre **x**:

$$
x = l \left[ 1 - \frac{l^4}{40R^2L^2} \right]
$$

Paramètre **y**:

$$
y = \frac{x^3}{6RX}
$$

**REMARQUE –** *La parabole cubique coréenne ne peut être que développée complètement, c'est à dire, pour une* transition d'entrée le rayon de début est infini et de même pour une transition de sortie le rayon de fin est infini.

### Parabole cube NSW

La parabole cube NSW s'agit d'une parabole spéciale utilisée pour les projets ferroviaires en Nouvelle-Galles du Sud, Australie. Elle est définie par la longueur de la parabole et c'est une valeur **m**. Référez-vous au *[NSW](http://www.asa.transport.nsw.gov.au/sites/default/files/asa/railcorp-legacy/disciplines/civil/esc-210.pdf) [Government](http://www.asa.transport.nsw.gov.au/sites/default/files/asa/railcorp-legacy/disciplines/civil/esc-210.pdf) Technical Note ESC 210 Track Geometry and Stability*.

# Pour entrer le profil en long projet

**ASTUCE –** Si vous avez créé la définition de tunnel en sélectionnant des entités dans la carte, les élévations de ces entités sont utilisées pour définir le profil en long projet comme une série d'éléments de **Point**. Le profil en long projet peut être modifié si requis.

Pour entrer le profil en long projet pour le tunnel sélectionné :

- 1. Voir **Profil en long projet**.
- 2. Appuyez sur **Ajouter**.
	- Le champ **Elément** est configurez sur **Point de début**.
- 3. Pour définir le point de début :
	- a. Entrez la **Station (PIV)** et l'**Élévation (PIV)**.
	- b. Pour changer les unités **Pente** appuyez sur **Options**.
	- c. Appuyez sur **Stocker** .
- 4. Pour ajouter des éléments à l'alignement :
	- a. Sélectionnez un type d'**Elément** et remplissez les champs restants.

Pour de plus amples informations, consultez la rubrique pour la méthode d'entrée sélectionnée.

- b. Appuyez sur **Stocker** .
- c. Continuez d'ajouter des éléments comme requis.
	- Chaque élément est ajouté après l'élément précédent.
- d. Lorsque vous avez terminé, appuyez sur **Fermer**.

**ASTUCE –** Pour modifier un élément ou pour insérer un élément plus haut dans la liste, en repmier il faut appuyer sur **Fermer** pour fermer l'écran **Ajouter élément**. Puis vous pouvez sélectionner l'élément à modifier dans la liste et appuyez sur **Modifier**. Pour insérer un élément, appuyez sur l'élément que va suivre le nouvel élément et appuyez sur **Insérer**.

- 5. Appuyez sur **Accepter** .
- <span id="page-16-0"></span>6. Entrez d'autres composants du tunnel ou appuyez sur **Stocker** pour stocker la définition de tunnel.

## Méthode d'entrée des Points d'intersection verticaux (PIV)

Pour ajouter un élément à l'alignement :

- 1. Sélectionnez l'**Elément**. Si vous sélectionnez:
	- <sup>l</sup> **Point**, entrez la **Station** et l'**Elévation** pour définir le PIV.
	- <sup>l</sup> **Arc circulaire**, entrez la **Station** et l'**Elévation** pour définir le PIV et entrez le **Rayon** de l'arc circulaire.
	- <sup>l</sup> **Parabole symétrique**, entrez la **Station** et l'**Elévation** pour définir le PIV et entrez le **Longueur** de la parabole.
	- <sup>l</sup> **Parabole asymétrique**, entrez la **Station** et l'**Elévation** pour définir le PIV et entrez le **Longueur entrante** et la **Longueur sortante** de la parabole.

Le champ **Pente vers l'int.** affiche la valeur de pente calculée.

Les champs **Longueur**, **Facteur K** et **Pente vers l'ext** se mettent à jour lors de l'ajout de l'élément suivant. Les champs exacts affichés dépendent de l'élément sélectionné.

2. Appuyez sur **Stocker** .

#### **REMARQUE –**

- <sup>l</sup> *Un profil en long projet défini par des PIVs doit finir avec un point.*
- Lorsque vous éditez un élément, seulement l'élément sélectionné est mis à jour. Tous les éléments adjacents restent *inchangés.*

## <span id="page-16-1"></span>Méthode d'entrée des points de début et de fin

- 1. Sélectionnez l'**Elément**. Si vous sélectionnez:
	- <sup>l</sup> **Point**, entrez la **Station** et l'**Elévation** pour définir le point de début.
	- <sup>l</sup> **Arc circulaire**, entrez la **Station de début**, l'**Elévation de début**, la **Station de fin**, l'**Elévation de**

**fin** et **Rayon** pour définir l'arc circulaire.

<sup>l</sup> **Parabole symétrique**, entrez la **Station de début**, l'**Elévation de début**, la **Station de fin**, l'**Elévation de fin** et le **Facteur K** pour définir la parabole.

Les autres champs affichent les valeurs calculées. Selon l'élément sélectionné, ceux-ci peuvent comprendre les valeurs de la **Longueur**, la **Pente vers l'int**, la**Pente vers l'ext**, le **Facteur K** et **Affaissement / Crête**.

2. Appuyez sur **Stocker** .

REMAROUE - Lorsaue vous éditez un élément, seulement l'élément sélectionné est mis à jour. Tous les éléments *adjacents restent inchangés.*

## Pour ajouter des profils en travers type

Un profil en travers type définit un profil en travers du tunnel à un point à travers du tunnel pour définir sa largeur à des points différents. Ajoutez un profil en travers type pour chaque changement en largeur. Le profil en travers type peut consister en n'importe combien de surfaces.

REMARQUE - Il faut définir les profils en travers type dans le sens des aiguilles d'une montre. Les surfaces peuvent être *ouvertes ou fermées.*

Pour définir un profil en travers type pour la définition de tunnel sélectionnée :

- 1. Appuyez sur **Profils en travers types**.
- 2. Pour ajouter un nouveau profil en travers type :
	- a. Appuyez sur **Ajouter**.
	- b. Entrez le nom du profil en travers type.
	- c. Dans le champ **Copier de**, sélectionnez s'il faut copier une définition existante d'une tunnel ou d'un autre profil en travers type, dans le profil en travers type.

**ASTUCE –** Pour créer une bibliothèque de profils en travers type, définissez un tunnel que ne contient que des profils en travers type.

- d. Appuyez sur **Ajouter**.
- 3. Pour définir une nouvelle surface :
	- a. Appuyez sur **Ajouter**.
	- b. Entrez le nom de la surface.
	- c. Dans le champ **Copier de** sélectionner s'il faut définir la surface en décalant une surface existante.
	- d. Appuyez sur **Ajouter**.
- 4. Pour définir le point de début de la surface :
	- a. Appuyez sur **Nouv**.
	- b. Dans les champs **Déport horizontal** et **Déport vertical**, entrez les valeurs définissant le **Point de**

#### **début**.

c. Appuyez sur **Stocker** .

L'élément s'affiche dans la vue graphique.

**ASTUCE –** Si vous avez commencé un levé, vous pouvez appuyer sur **Mesurer** pour mesurer des positions dans un tunnel pour définir des éléments dans une surface. Si aucun élément de surface type n'a été défini, appuyez sur **Mesurer** pour définir le **Point de début**. Si la surface consiste en un ou plus éléments, appuyez sur **Mesurer** pour définir le point de fin d'un élément de ligne.

- 5. Pour ajouter plus éléments à la surface :
	- a. Appuyez sur **Ajouter**.
	- b. Sélectionnez un **Elément** et entrez les informations requises. Les informations requises dépendent de l'élément sélectionné.

#### [Eléments](#page-19-0) de ligne

#### [Eléments](#page-19-1) d'arc

c. Appuyez sur **Stocker** .

**ASTUCE –** Si vous avez commencé un levé, vous pouvez appuyer sur **Mesurer** pour mesurer des positions pour définir plus éléments dans une surface.

6. Continuez d'ajouter des éléments comme requis.

Chaque élément est ajouté après l'élément sélectionné.

Utilisez les touches mortes **Commenc**, **Préc**, **Suivant** et **Finir** pour afficher d'autres éléments dans le profil en travers type.

- 7. Pour enregistrer le profil en travers type etretourner à l'écran **Surface**, appuyez sur **Accepter**.
- 8. Ajoutez ou sélectionnez une surface différente à modifier, ou appuyez sur **Accepter** pour retourner à la liste des profils en travers type.
- 9. Ajoutez ou sélectionnez un profil en travers type différent à modifier, ou appuyez sur **Accepter** pour retourner à la liste des composants pour la définition de tunnel sélectionnée.
- 10. Entrez d'autres composants du tunnel ou appuyez sur **Stocker** pour stocker la définition de tunnel.

### <span id="page-19-0"></span>Eléments de ligne

Pour ajouter une ligne à la définition de profil en travers type, sélectionnez **Ligne** dans le champ **Élément** et puis sélectionnez la méthode pour construire la ligne.

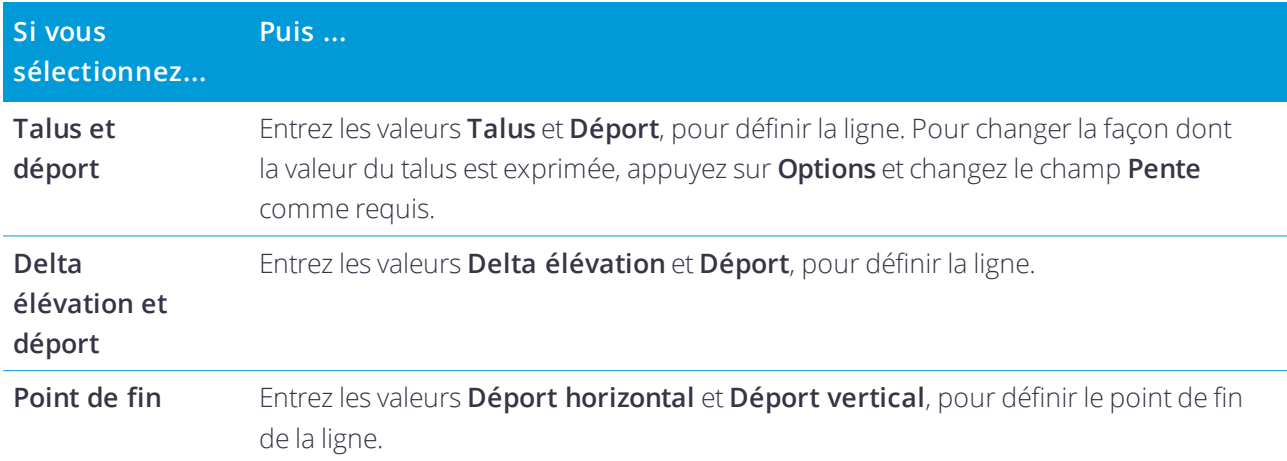

#### <span id="page-19-1"></span>Eléments d'arc

Pour ajouter un arc à la définition de profil en travers type, sélectionnez **Arc** dans le champ **Elément** et puis sélectionnez la méthode pour construire l'arc.

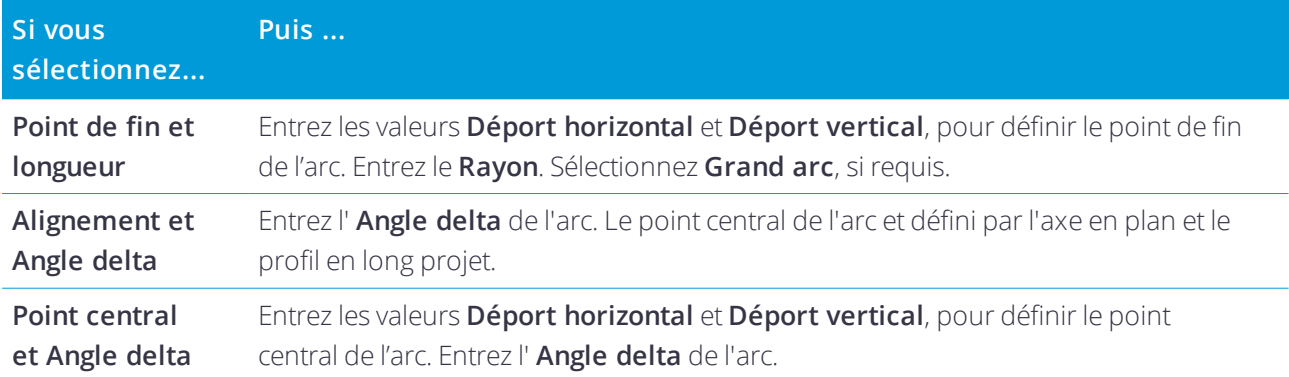

## Pour ajouter des positions de profil en travers type

Après l'ajout des profils en travers type, il faut spécifier la station à laquelle le logiciel Tunnels commence à appliquer chaque profil en travers type. Pour de plus amples informations concernant comment le logiciel le fait, voir [Application](#page-23-0) des profils en travers type, page 24

- 1. Sélectionnez **Positionnement du profil en travers type**.
- 2. Pour spécifier une nouvelle positions à laquelle le(s) profil(s) en travers type devrait être appliqué(s)
	- a. Appuyez sur **Ajouter**.
	- b. Entrez la **Station de début**.
- c. Dans le champ **Profil en travers type**, sélectionnez le profil en travers type à utiliser. Pour créer un écart dans la définition de tunnel, sélectionnez **Aucun**.
- d. Sélectionnez la surface du profil en travers type que vous voulez utiliser.
- e. Appuyez sur **Stocker** .
- 3. Continuez d'ajouter des positions auxquelles il faut appliquer des profils en travers type, comme requis.
- 4. Appuyez sur **Options** pour spécifier si les profils en travers type s'appliquent de façon **Vertical** ou **Perpendiculaire** au profil en long projet.
- 5. Lorsque vous avez terminé, appuyez sur **Fermer**.
- 6. Appuyez sur **Accepter** .
- 7. Entrez d'autres composants du tunnel ou appuyez sur **Stocker** pour stocker la définition de tunnel.

### Pour ajouter une rotation

Pour définir une rotation pour la définition de tunnel sélectionnée :

- 1. Appuyez sur **Rotation**.
- 2. Appuyez sur **Ajouter**.
- 3. Entrez la **Station de début**.
- 4. Entrez la valeur de **Rotation**.

S'il faut que le tunnel pivote à gauche, entrez une valeur négative.

S'il faut que le tunnel pivote à droite, entrez une valeur positive.

Si vous définissez le début de la rotation, entrez une valeur de rotation de 0%.

5. Si requis, entrez le **Déport horizontal** et le **Déport vertical** de la **Position de rotation**.

Si la rotation pivote autour de l'alignement, laissez les déports comme 0.000.

#### **REMARQUE –**

- · Si l'axe en plan et/ou le profil en long project ont été décalés, le Déport horizontal et le Déport vertical de *la* **Position de rotation** *sont relatifs à l'alignement décalé.*
- Si la position de rotation a été décalée de l'alignement, une icône  $\sigma$  indiquant la position décalée s'affiche *dans la vue en profil en travers lors :*
	- <sup>l</sup> *de la revue d'une définition de tunnel*
	- <sup>l</sup> *du levé d'un tunnel*
	- <sup>l</sup> *de la revue d'un tunnel relevé*
- 6. Appuyez sur **Stocker** .
- 7. Continuez d'ajouter des valeurs de rotation pour d'autres stations.
- 8. Lorsque vous avez terminé, appuyez sur **Fermer**.

#### 9. Appuyez sur **Accepter** .

10. Entrez d'autres composants du tunnel ou appuyez sur **Stocker** pour stocker la définition de tunnel.

REMARQUE - Ce qui suit décrit l'ordre dont le profils en travers type des formes différentes, avec la rotation *appliquée, sont calculés avant que l'interpolation des stations intermédiaires se produit:*

- *1. Construisez le premier profil en travers type et appliquez la rotation*
- *2. Construisez le deuxième profil en travers type et appliquez la rotation*
- <span id="page-21-0"></span>*3. Interpolez entre les deux profils en travers type résolus*

## Pour ajouter des positions d'implantation

Typiquement les positions définissent des trous de boulon dans un tunnel. Elles sont définies par les valeurs de station et de déport et une méthode. Voir Exigences des positions [d'implantation,](#page-25-0) page 26

REMAROUE – Trimble vous recommande de définir le modèle du tunnel avant d'entrer ou d'importer des positions d'implantation. Si vous définissez des positions d'implantation avant de définir le modèle du tunnel, elles seront *affectées à la première surface définie dans le modèle lors du stockage du tunnel.*

#### Pour entrer des valeurs de position d'implantation au clavier

- 1. Appuyez sur **Positions d'implantation**.
- 2. Appuyez sur **Ajouter**.
- 3. Dans le champ **Station de début**, spécifiez la station de début pour la position à implanter.
- 4. Dans le champ **Station de fin**, spécifiez la station de fin pour la position à implanter.

Si la position d'implantation doit s'appliquer à toutes les stations, laissez le champ **Station de fin** vide.

- 5. Sélectionnez la **Méthode** pour définir la position d'implantation et puis :
	- a. Spécifiez les déports et la direction du déport.
	- b. Sélectionnez la surface à laquelle la position d'implantation estrelative. Le champ **Surface** n'est pas disponible pour la méthode Trou de mine.
	- c. Si requis, spécifiez un **Code**.

L'annotation entrée dans le champ **Code** est assignée à la fin de la position et s'affiche lors de l'implantation de la position.

- d. Si vous avez sélectionné la méthode radiale, pour définir un nouveau déport au centre de l'alignement, entrez les valeurs du **Déport horizontal** et du **Déport vertical** dans la boîte de groupe **Déports au centre radiaux** .
- e. Si vous avez sélectionné la méthode radial multiple, entrez l'**Intervalle**.
- 6. Appuyez sur **Stocker** .
- 7. Continuer d'ajouter des positions d'implantation.
- 8. Lorsque vous avez terminé, appuyez sur **Fermer**.

#### 9. Appuyez sur **Accepter** .

10. Entrez d'autres composants du tunnel ou appuyez sur **Stocker** pour stocker la définition de tunnel.

#### Pour importer des positions d'implantation

Pour importer des positions d'implantation d'un fichier séparé par des virgules dans la définition de tunnel sélectionnés, appuyez sur **Positions d'implantation** et sélectionnez **Importer**.

Pour des informations concernant le format requis pour le fichier CSV, voir [Exigences](#page-25-0) des positions [d'implantation,](#page-25-0) page 26.

**REMARQUE –** *Vous ne pouvez pas importer des points d'implantation* **Radial multiple** *.*

## Pour ajouter des équations de station

Utilisez **Equations de station** pour définir les valeurs de station d'un alignement.

Pour définir une équation pour la définition de tunnel sélectionnée :

- 1. Appuyez sur **Equations de station**.
- 2. Appuyez sur **Ajouter**.
- 3. Dans le champ **Station arrière**, entrez une valeur de station.
- 4. Dans le champ **Station en avant**, entrez une valeur de station. La valeur **Station vraie** sera calculée.
- 5. Continuez d'ajouter des enregistrements comme requis.
- 6. Appuyez sur **Stocker** .

Les valeurs entrées dans les champs **Station arrière** et **Station en avant** s'affichent.

La zone est indiquée par un numéro après les deux points dans chaque champ. La zone jusqu'à la première équation de station est la zone 1.

La **Progression** calculée, indique si la valeur de station s'augmente ou se diminue après l'équation de station. La valeur par défaut est **Croissante**. Pour changer la **Progression** à **Décroissant** pour la dernière équation de station, définissez et stocker la dernière équation et puis appuyez sur **Modifier**.

- 7. Lorsque vous avez terminé, appuyez sur **Fermer**.
- 8. Appuyez sur **Accepter** .
- <span id="page-22-0"></span>9. Entrez d'autres composants du tunnel ou appuyez sur **Stocker** pour stocker la définition de tunnel.

## Pour ajouter des déports d'alignement:

Pour ajouter un déport [d'alignement](#page-28-0) à la définition de tunnel sélectionnée :

- 1. Appuyez sur **Déports d'alignement**.
- 2. Appuyez sur **Ajouter**.
- 3. Entrez la **Station de début**.
- 4. Entrez le **Déport horizontal** et/ou le **Déport vertical**.
- 5. Appuyez sur **Stocker** .
- 6. Continuez d'ajouter des déports aux stations différentes comme requis.
- 7. Lorsque vous avez terminé, appuyez sur **Fermer**.
- 8. Appuyez sur **Accepter** .
- 9. Entrez d'autres composants du tunnel ou appuyez sur **Stocker** pour stocker la définition de tunnel.

<span id="page-23-0"></span>REMAROUE – Si l'alignement a été décalé et une rotation a été appliquée aux profils en travers type, la rotation est *appliquée en premier et puis l'alignement est décalé.*

# Application des profils en travers type

Lorsque vous ajoutez des profils en travers type à la définition du tunnel, il faut ajouter des positions de profil en travers type pour spécifier la station à laquelle le logiciel Tunnels commence à appliquer chaque profil en travers type. Pour des valeurs de station entre des profils en travers type appliqués, les valeurs de profil en travers type sont interpolées.

**REMARQUE –** *Les profils en travers type doivent avoir le même nombre d'éléments.*

### Méthodes d'interpolation

Les méthodes d'interpolation suivantes sont prises en charge.

#### Méthode d'interpolation norvégienne

Cette méthode maintient les rayons du premier et du dernier arc (dénommés les arcs de paroi), ainsi que les rayons du deuxième et du quatrième arc de "transition" lorsqu'ils sont présents, et effectue le calcul d'un nouveau rayon pour l'arc central (ou du plafond). Elle utilise l'interpolation des angles d'arc au lieu des valeurs de rayon.

Cette méthode est utilisée automatiquement si les profils en travers type appliqués aux stations précédentes et suivantes se conforment aux exigences suivantes:

- Chaque profil en travers type consiste en 3 ou 5 arcs en séquence liés tangentiellement
- Il n'y a aucune 'inclinaison' à la section définie (profil en travers type)

Si les exigences ci-dessus ne sont pas remplies la méthode **Interpolation linéaire** est utilisée.

## Interpolation linéaire

Pour cette méthode, les valeurs de l'élément de profil en travers type sont interpolées de façon linéaire (appliquées de base au prorata), à partir d'un profil en travers type à la station précédente à la station où le profil en travers type suivant est appliqué.

Cette méthode sera utilisée si les exigences de la **Méthode norvégienne** ne sont pas remplies.

## Application des profils en travers type au profil en long projet

Les profils en travers type peuvent être appliqués de façon verticale ou perpendiculaire au profil en long projet. Référez-vous au diagramme suivant dans lequel les lignes de fond rouges indiquent le profil en travers type appliqué de façon perpendiculaire et les lignes de fond bleues indiquent un profil en travers type appliqué de façon verticale.

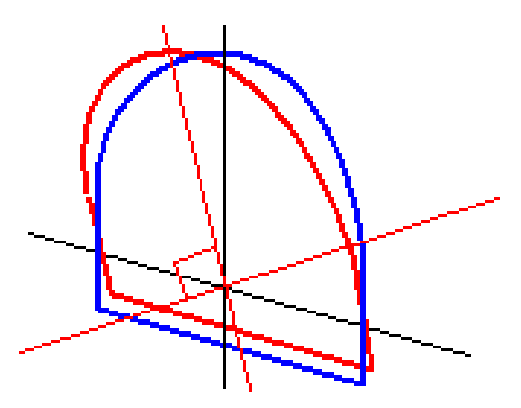

L'affichage de points de station et déportrelatif à un tunnel utilisant **Gestionnaire de points** ou **Revoir l'étude** n'est calculé qu'à la verticale à l'alignement. Si les profils en travers type étaient appliqués perpendiculaires dans le positionnement du tunnel alors la station et les déports seront différents.

## Un exemple d'un alignement utilisant des profils en travers type

La discussion suivante explique comment les allocations de profil en travers type, y compris le profil en travers type <Aucun>, et l'option **Surfaces à utiliser** peuvent être utilisées pour contrôler une définition de tunnel. Consultez le diagramme dans le figure suivante dans lequel le tunnel est d'une largeur constante option depuis le station 0 à 20, il a un espace entre les stations 20 et 40, s'élargisse à partir des stations 60 à 80 et puis est d'une largeur constante jusqu'à la station 140.

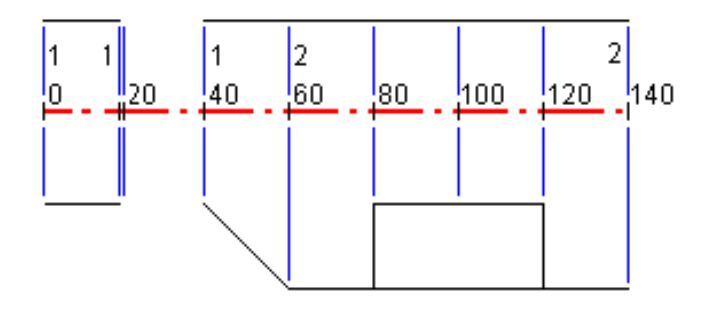

Voir aussi les deux profils en travers type dans la figure suivante dans laquelle le profil en travers type 1 (au côté gauche de la figure) a deux surfaces et le profil en travers type 2 a trois surfaces:

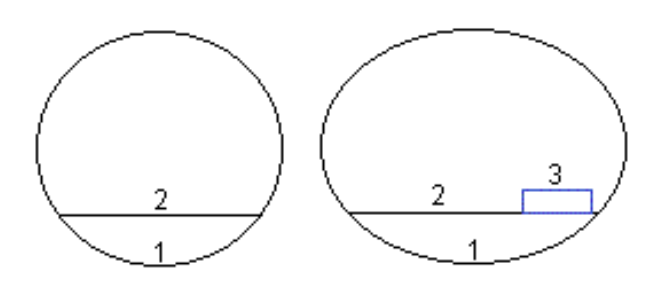

Pour définir ce projet il faut attribuer les profils en travers type avec les surfaces appropriées sélectionnées comme indiqué dans le tableau suivant:

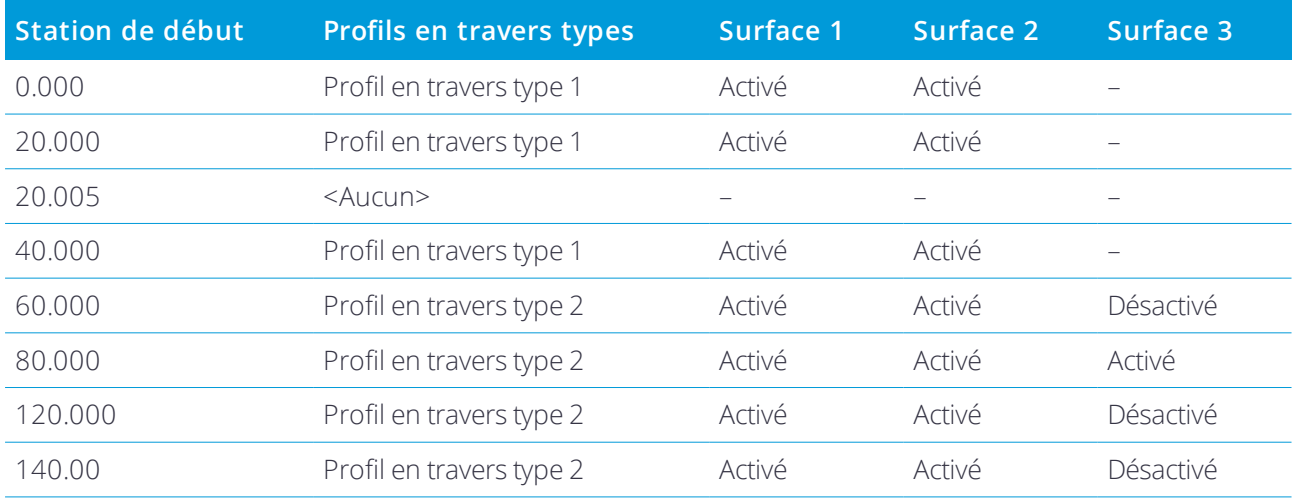

# <span id="page-25-0"></span>Exigences des positions d'implantation

Typiquement les positions définissent des trous de boulon dans un tunnel. Elles sont définies par les valeurs de station et de déport et une méthode.

Pour ajouter des positions d'implantation pré-définies à la définition du tunnel, voir Pour [ajouter](#page-21-0) des positions [d'implantation,](#page-21-0) page 22.

## Méthodes de position d'implantation

Les types de positions d'implantation pris en charge sont :

- Trous de mine de cercle de fin
- $\cdot$  Trous de boulon radiaux
- Trous de boulon horizontaux
- Trous de boulon verticaux
- $\bullet$  Trous radiaux multiples

Référez-vous au diagramme suivant:

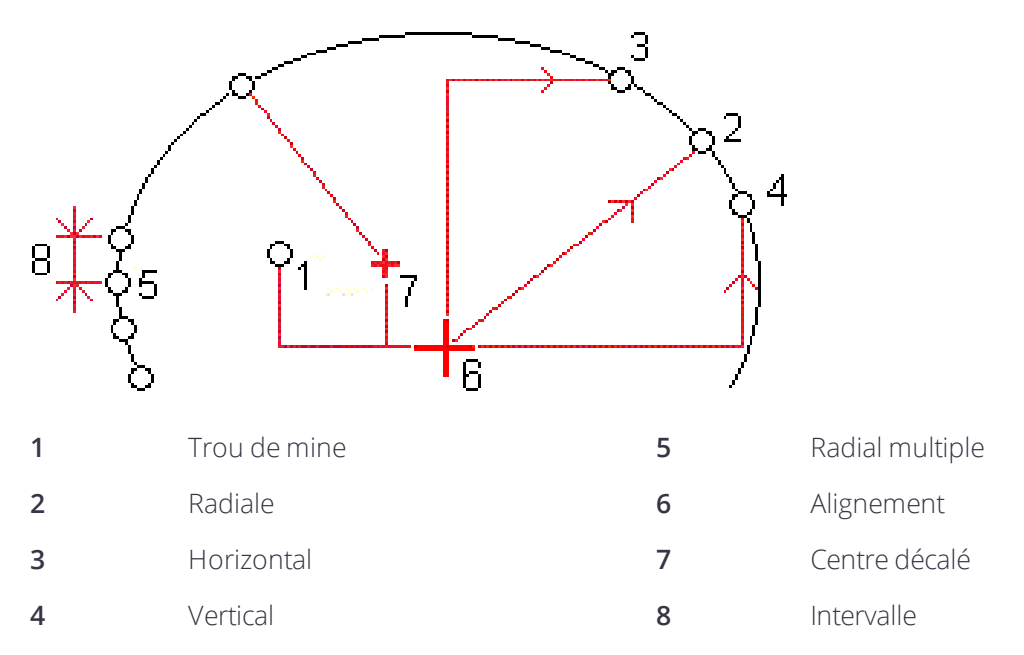

Pour chaque méthode, vous devez spécifier la **Station de début** et la **Station de fin** et,si requis, le déport horizontal ou vertical et la direction du déport. Les déports horizontaux et verticaux sontrelatifs à l'alignement. Mais si l'alignement a été décalé, les déports sont relatifs à l'alignement décale.

Pour des positions d'implantation radiales multiples, entrez l'Intervalle entre les positions.

Vous pouvez entrer des positions d'implantation ou les importer d'un fichier CSV.

#### Implantation du trou de mine

Consultez la figure ci-dessous pour implanter des positions des trous de mine.

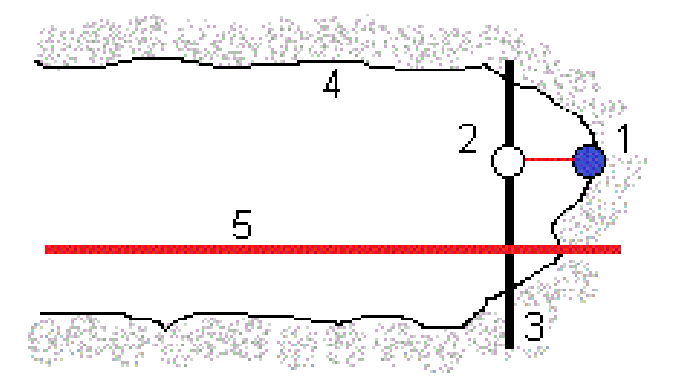

- **1** Position du trou de mine **4** Surface du tunnel
- **2** Position de projet **5** Alignement du tunnel
- **3** Surface de projet

## Implantation du trou de boulon

Consultez la figure ci-dessous pour implanter des positions des trous de boulon définies par les méthodes radiale (y compris radiale multiple), horizontale et verticale.

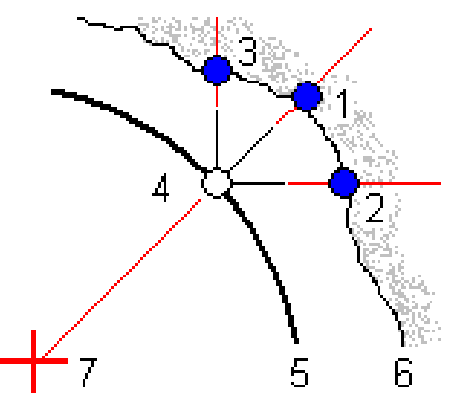

- **1** Implanter radial défini par position **5** Surface de projet
- **2** Implanter radial défini par horizontal **6** Surface du tunnel
- **3** Implanter radial défini par vertical **7** Centre pour position radiale
- **4** Position de projet

## Exigences de position d'implantation importée.

**REMARQUE –** *Vous ne pouvez pas importer des points d'implantation* **Radial multiple** *.*

Le format requis pour le fichier CSV est :

Station de début, Station de fin, Méthode, Déport hz, Déport vt, Code, Direction, Nom de surface, Déport hz au centre, Déport vt au centre.

Voir les exemples suivants pour le format de chaque méthode d'implantation:

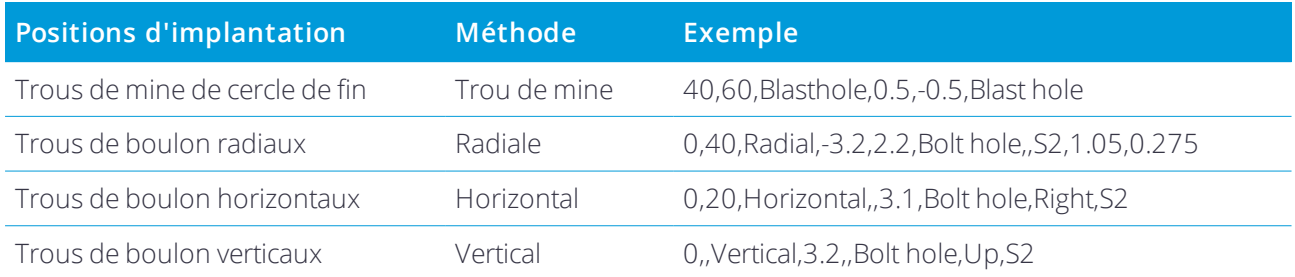

- 
- 

#### **REMARQUE –**

- Le Nom de surface, le Code, les valeurs du Déport hz au centre, et Déport vt au centre sont en option.
- · Si aucun Nom de surface n'est spécifié, ou le Nom de surface n'est pas applicable pour l'étendue de station *spécifiée, la première surface de profil en travers type appropriée à l'étendue de station est utilisée.*
- <sup>l</sup> *La valeur de Méthode doit être l'une des suivantes : Trou de mine, Horizontal, Vertical, Radial.*
- <span id="page-28-0"></span>• La valeur de Direction doit être l'une des suivantes: Haut, Bas, Gauche, Droite, ou vide (pour un déport radial ou *un trou de mine).*

# Déports d'alignement

Typiquement les déports d'alignement sont utilisés comme des courbes horizontales dans un tunnel ferroviaire afin d'assurer que le dégagement des wagons soit maintenu lorsque la voie est surélevée. Cependant, on peut l'utiliser n'importe où le long d'un alignement de tunnel à condition qu'il y ait un axe en plan, un profil en long projet et une profil en travers type valides assignés.

Le diagramme suivant illustre l'utilisation des déports d'alignement afin d'éviter tout conflit de wagon avec le tunnel concu.

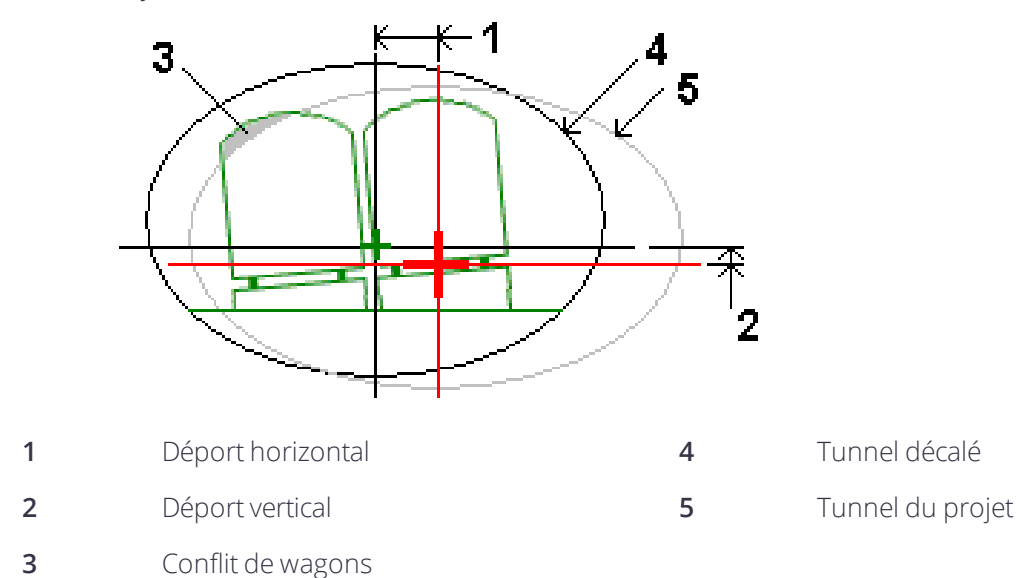

<span id="page-28-1"></span>Pour ajouter des déports d'alignement à la définition du tunnel, voir Pour ajouter des déports [d'alignement:,](#page-22-0) [page](#page-22-0) 23.

# Pour revoir la définition du tunnel

1. Appuyez sur la touche morte **Revoir** pour afficher une vue en plan du tunnel.

L'axe en plan est indiqué comme une ligne noire et l'alignement décalé (si applicable) est indiqué comme une ligne verte.

Par défaut la première station est sélectionnée.

La station sélectionnée s'affiche sous forme d'un cercle rouge. La valeur de station de la station sélectionnée, sa valeur de rotation le cas échéant, et les valeurs de l'alignement décalé le cas échéant, s'affichent en haut de l'écran.

- 2. Pour confirmer la définition avant de relever le tunnel, appuyez sur **Calc** pour calculer les coordonnées de grille et de tunnel.
- 3. Pour ajouter une station unique, appuyez etrestez sur l'écran et puis sélectionnez **Ajouter une station**.
- 4. Pour sélectionner une autre station à revoir :
	- <sup>l</sup> Appuyez etrestez sur l'écran et puis sélectionnez une station de la liste dans le champ **Sélectionner stations.**
	- Appuyez sur une station individuelle.
	- Appuyez sur la touche directionnelle en haut ou en bas.

**ASTUCE** – Appuyez et restez sur la touche morte panoramqiue pour la rendre active et puis utilisez les touches directionnelles gauche, droite, en haut ou en bas sur le contrôleur pour effectuer un panoramique autour de l'écran.

- 5. Pour afficher le profil en travers de la station sélectionnée, appuyez sur  $\mapsto$  ou appuyez sur la touche **Tab**. Consultez le diagramme suivant où :
	- Une croix rouge indique l'alignement de projet.
	- · Si l'alignement est décalé, une petite crois verte indique l'alignement décalé.
	- Si le tunnel a été pivoté et la position de rotation pour la rotation est décalée de l'alignement, une icône circulaire verte indique la position de pivot.
	- Une courte ligne verte en haut du profil indique le point de sommet.

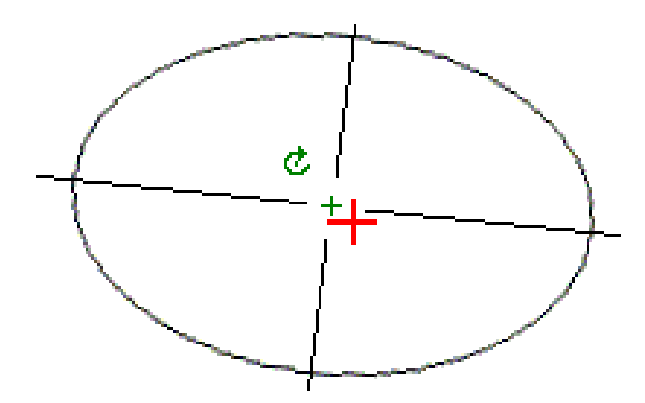

Appuyez et restez sur une position pour visualiser ses déports horizontaux et verticaux, sa direction nord, sa direction est, et son élévation.

Si l'alignement de projet a été décalé, les valeurs de déport signalées sont à l'alignement décalé. Si une rotation a été appliquée et la position de rotation a été décalée, les déports signalés sont à la position décalée.

# <span id="page-31-0"></span>Levé du tunnel

Lorsque vous commencez un levé vous serez demandé de sélectionner un type de levé que vous avez configuré pour votre équipement. Pour vous renseigner de plus concernant les types de levé et les paramètres de connexion associés, consultez *l'Aide de Trimble Access*.

**ATTENTION –** Ne changez pas le système de coordonnées ou la calibration après avoir implanté des points, ou calculé des points déportés ou d'intersection. Si vous le faites, les points implantés ou calculés précédemment seront inconsistants avec le nouveau système de coordonnées et tout point calculé ou implanté après la modification.

**ASTUCE –** Pour mesurer rapidement un point de vérification pendant un levé, appuyez sur **Ctrl** + **K** au clavier, ou appuyez etrestez dans la carte. S'il n'y a aucun point sélectionné, **Vérifier visée arrière** est disponible; si un point est sélectionné **Prise de vérific.** est disponible.

Après un scan est terminé, vous pouvez effectuer les actions suivantes:

- Pour revoir un résumé de chaque station, retournez dans la vue en plan, appuyez et restez sur l'écran et puis sélectionnez **Résultats**.
- Pour afficher les détails de la station courante, retournez à la vue en profil en travers, appuyez et restez sur l'écran et puis sélectionnez **Détails**. Référez-vous aussi à Revoir [tunnel.](#page-47-0)
- Pour éditer les valeurs de tolérance dans la vue en plan ou en profil en travers, appuyez et restez dans l'écran et puis sélectionnez **Tolérances**. Les deltas de **Station, Hors profil**, et **Sous profil** sont mis à jour afin de refléter les nouvelles valeurs de tolérance.

# <span id="page-31-1"></span>Pointeur laser

Si vous utilisez une station totale munie d'un pointeur laser :

- Le laser indique l'emplacement de la position courante ou la position implantée sélectionnée sur la surface du tunnel.
- L'instrument est configuré automatiquement sur mode de poursuite DR avec le pointeur laser activé. Le profil en travers de la position courante s'affiche à l'écran.

Pour désactiver le mode DR, configurez une hauteur cible, or effectuez d'autres modifications à la configuration de l'instrument, tapez la flèche à droite de l'écran pour accéder à la barre d'état.

Astuce - Pour faire clignoter le laser lors du stockage d'un point mesuré par DR, sélectionnez **Instrument** / **Paramètres EDM** et puis configurez le nombre de fois que le laser clignotera dans le champ **Clignotement laser**

#### **REMARQUE –**

- Le logiciel Tunnels passe par défaut au mode de poursuite lors du scan et de la mesure dans un tunnel. Si vous avez sélectionné le mode standard, vous obtenez une meilleure qualité mais des temps de mesure plus lents.
- L'utilisation d'un instrument qui n'est pas muni d'un pointeur laser, nécessite un flux de travail différent lors de *l'implantation des positions. Pour de plus amples informations, référez-vous à Pour [implanter](#page-37-0) des positions [prédéfinies,](#page-37-0) page 38.*

### Pointeur laser 3R

Si vous utilisez un muni d'un pointeur laser à haute puissance, avant de stocker le point, appuyez sur **Laser 3R** pour activer le pointeur laser à haute puissance et indiquer le repère sur la surface du tunnel. Une icône

de pointeur laser à haute puissance  $\Box$  indiquant que le laser est actif s'affiche en bas à droite de l'écran. Tapez **Mesurer** pour mesurer la position et puis tapez **Stocker** pour enregistrer la position courante dans la base de données de l'étude.

#### **REMARQUE –**

- Bien que le pointeur laser à haute puissance ne soit pas coaxial à la lunette, l'instrument peut tourner *automatiquement pour mesurer à l'emplacement du pointeur laser. Lorsque vous tapez* **Laser 3R***, une mesure* préliminaire est effectuée afin de déterminer l'angle vertical par lequel il faut tourner l'instrument afin que la distance soit mesurée dans la direction sur laquelle le pointeur laser à haute puissance est dirigée. Lorsque vous *tapez* **Mesurer***, l'instrument tourne automatiquement à cette position et effectue la mesure. Puis, l'instrument* tourne afin que le laser à haute puissance soit dirigé à nouveau sur la position mesurée. La mesure préliminaire *n'est pas stockée.*
- Le calcul de l'angle vertical auquel tourner suppose que la distance horizontale à la mesure préliminaire soit sembable à la distance à la position du pointeur laser à haute puissance. Pour mesurer au point laser à haute puissance quand il se trouve près du bord supérieur ou inférieur d'un objet, considérez utilisant le cercle à gauche pour effectuer les mesures au bord inférieur d'un objet, et le cercle à droite pour effectuer des mesures au bord supérieur d'un objet afin que la mesure préliminaire ne dépasse pas au-delà de l'objet auquel vous mesurez.

**AVERTISSEMENT –** Le laser à haute puissance est un laser de classe 3R qui émet des rayonnements laser – ne pas regarder le faisceau ni regarder directement avec des instruments optiques.

# <span id="page-33-0"></span>Pour scanner des positions automatiquement

Utilisez le scan auto pour mesurer des points à une intervalle de scan défini pour les stations sélectionnées. Les positions mesurées sont comparées à la surface de profil en travers type pour cette station.

Si des parties d'un profil de tunnel n'ont pas besoin d'être mesurées ou ne peuvent pas être mesurées (par exemple, les zones derrière des conduits de ventilation), ajoutez des zones de scan afin mesurer uniquement des points dans la (les) zone(s) de scan. Les zones de scan sont appliquées à la longueur entière de l'étendue de station définie.

## Pour effectuer un scan auto des positions dans un tunnel

- 1. Commencer un levé
- 2. Appuyez sur  $\equiv$  et sélectionnez **Levé** / **Scan auto**.
- 3. Sélectionnez le fichier de tunnel. Appuyez sur **Accepter** .
- 4. Pour définir l'intervalle de station de scan :
	- a. Définissez la **Station de début** et **Station de fin**.

Vous pouvez :

- $\cdot$  Entrez des valeurs
- **Appuyez sur et sélectionnez Liste** et puis sélectionnez les valeurs.
- <sup>l</sup> Sélectionnez le champ **Station de début**, dirigez l'instrument sur le point de début du scan requis et puis tapez **Mesurer**. Répétez la procédure pour la **Station de fin**.

**ASTUCE –** Pour faire un levé dans la direction de station décroissante, entrez une valeur de **Station de début** supérieure de la valeur de **Station de fin**.

b. Définissez l'**intervalle de station**.

Entrez l'intervalle de station requis pour le scan. Appuyez sur  $\blacktriangleright$  et vérifiez que la méthode d'intervalle correcte soit sélectionnée.

- **La méthode A base 0** est la méthode par défaut et fournit des valeurs de station qui sont des multiples de l'intervalle de station. Par exemple, si la station de début est 2.50 et l'intervalle de station est 1.00, la méthode A base 0 produit des stations à 2.50, 3.00, 4.00, 5.00, et ainsi de suite.
- **La méthode Relatif** fournit des valeurs de station par rapport à la station de début. Par exemple, si la station de début est 2.50 et l'intervalle de station est 1.00, la méthode Relatif produit des stations à 2.50, 3.50, 4.50, 5.50, et ainsi de suite.
- c. Sélectionnez la surface de profil en travers type à scanner.
- d. Appuyez sur **Suivant**.

L'intervalle de station sélectionnée s'affiche dans la vue en plan.

5. Si requis, modifiez l'intervalle de station.

#### 6. Appuyez sur **Suivant**.

Le profil en travers de la première station sélectionnée s'affiche. La surface de profil en travers type sélectionnée est soulignée.

- 7. S'il faut mesurer seulement un partie du tunnel, ajoutez une zone de scan :
	- a. Appuyez etrestez sur l'écran, et puis sélectionnez **Ajouter zone de scan**.
	- b. Dirigez l'instrument sur l'endroit où vous voulez commencer la zone de scan. Le rayon de l'instrument s'affiche sous forme d'une ligne solide rouge à écran. Appuyez sur **Accepter** .

**REMARQUE –** *Il faut définir les zones de scan dans la direction du sens des aiguilles d'une montre.*

c. Dirigez l'instrument sur l'endroit où vous voulez finir la zone de scan. Le rayon de l'instrument s'affiche sous forme d'une ligne solide rouge à écran et le début de la zone de scan s'affiche sous forme d'une ligne à traits rouge. Appuyez sur **Accepter** .

La vue en profil du scan auto s'affiche. Les points en dehors de la zone de scan s'affiche en gris et ne seront pas mesurés.

Pour ajouter une autre zone de scan, répétez les étapes ci-dessus.

- 8. Appuyez sur **Commencer**.
- 9. Configurez les **Paramètres du scan**. Appuyez sur **Accepter** .
- 10. Configurez les **Tolérances du scan**. Appuyez sur **Accepter** .

Le logiciel Tunnels commence le scan de la première station.

Pour chaque point scanné, les valeurs de hors profil, sous profil et delta station s'affichent. Chaque position scannée s'affiche comme un cercle vert (si dans la tolérance), ou un cercle rouge (si hors de la tolérance).

Une fois que tous les points de la station courante sont scannés, le logiciel Tunnels passe automatiquement à la station suivante jusqu'à ce que toutes les stations sélectionnées soient scannées.

Une fois que tous les points de toutes les stations sélectionnées sont scannés, les résultats indiquent quelles stations ont des erreurs. Développez chaque enregistrement pour afficher de plus amples informations.

- 11. Appuyez sur **Fermer**.
- 12. Pour quitter la vue en plan, appuyez sur **Esc**.

Pour terminer le scan avant qu'il est complet, appuyez sur **Arrêter**, ou appuyez sur **Pause** pour mettre en pause le scan et puis appuyez sur **Continuer** pour reprendre la scan. Lorsque le scan est pausé, vous pouvez sélectionner toute position scannée pour afficher les deltas. Si vous utilisez un Station spatiale Trimble VX™**et** la case à cocher **Scanning VX** est activée dans l'écran **Paramètres**, appuyez sur **Arrêter** et puis appuyez sur **Commencer** pour reprendre le scan.

#### **REMARQUE –**

- Le scan auto passe par défaut au mode de poursuite pour chaque scan mais pourra fonctionner en mode *standard.*
- Lors du commencement du scan, la hauteur cible DR et la constante de prisme sont configurées automatiquement *sur 0.00.*
- <sup>l</sup> *Lors d'un scan avec* **Sur ajustement de station** *sélectionné et utilisant un:*
	- Station totale Trimble S Series ou Station totale de scan Trimble SX10, chaque point est scanné jusqu'à il est *trouvé dans la tolérance.*
	- Station spatiale Trimble VX<sup>TM</sup>, cinquante points à la fois seront scannés. Le scan est répété pour les points qui *n'étaient pas dans la tolérance.*
- <span id="page-35-0"></span><sup>l</sup> *Si le nombre d'itérations est dépassé ou le délai d'attente EDM est dépassé, le point est ignoré.*

# Pour mesurer une position manuellement

Utilisez **Mesure manuelle** pour mesurer une position qu'on n'a pas pu mesurer par un scan, ou pour supprimer une position scannée ou mesurée manuellement.

1. Suivez la procédure pour la réalisation [Scan](#page-33-0) auto jusqu'à l'étape 5, où l'intervalle de scan sélectionnée s'affiche dans la vue en plan.

Pour sélectionner le mode manuel, appuyez etrestez sur l'écran et puis sélectionner **Mesure manuelle**

Le mode sélectionné **Manuel**, s'affiche en haut à gauche de l'écran.

- 2. Si requis, configurez les [Paramètres](#page-42-0) et les [Tolérances.](#page-44-0)
- 3. Sélectionnez la station à mesurer . Vous pouvez :
	- <sup>l</sup> Sélectionner une position qui a été définie par l' **Intervalle de scan**. Pour ce faire, appuyez etrestez sur l'écran et appuyez sur **Sélectionner une station**.
	- <sup>l</sup> Appuyez sur la position que vous voulez mesurer. L'instrument tourne automatiquement à cette position. Alternativement, pointez l'instrument manuellement à la position que vous voulez mesurer.

Les valeurs de **Station**, **Sous profil**, **Hors profil** et **Station delta** s'affichent.

- 4. Appuyez sur **Suivant**. La vue en profil en travers de la position sélectionnée s'affiche.
- 5. Configurez les **Paramètres manuels**. Appuyez sur **Accepter** .
- 6. Configurez les **Tolérances du scan**. Appuyez sur **Accepter** .
- 7. Appuyez sur **Stocker** .

Les stations sans erreurs s'affichent sous forme des cercles solides verts, et les stations avec des erreurs s'affichent sous forme des cercles rouges solides.

**ASTUCE –** Si vous avez des problèmes lors de l'obtention d'une mesure :

- Si l'instrument fait des efforts à obtenir une mesure à cause, par exemple, des surfaces foncées ou réfléchissantes, augmentez la valeur dans le champ En attente EDM dans l'écran [Paramètres](#page-42-0).
- S'il n'est pas possible de [mesurer](#page-45-0) la surface du tunnel avec DR, alors vous pouvez mesurer à un prisme ayant un déport perpendiculaire à la surface du projet, où la hauteur cible est appliquée perpendiculaire au profil de tunnel. Pour ce faire, sélectionnez l'option **Appliquer la hauteur cible perpendiculaire au profil** dans **[Paramètres](#page-42-0)** . Dans la cas où le prisem est tenu contre la surface du tunnel, le rayon du prisme serait entré comme la hauteur cible.
- Si, lorsque vous mesurez sans un prisme. votre position courante (indiquée comme une croix) ne se met pas à jour, alors vérifiez que l'option **Appliquer la hauteur cible perpendiculaire au profil** dans **Paramètres** ne soit pas sélectionnée.

### Pour supprimer une position mesurée:

- 1. Dans la vue en profil en travers, appuyez sur un point pour le sélectionner. Le point sélectionné est indiqué sous forme d'un cercle noir.
- 2. Appuyez sur **Supprimer**.

REMARQUE - Lorsque vous sélectionnez un point à supprimer, la cible d'instrument sera la position de projet pour ce point. Si vous sélectionnez **Stocker** immédiatement après avoir supprimé le point, l'instrument mesurera à nouveau la *position de projet du point supprimé.*

<span id="page-36-0"></span>Pour rétablir des points supprimés, appuyez etrestez sur l'écran et puis sélectionnez **Restaurer les points supprimés**.

# Pour mesurer une position dans un tunnel

#### Utilisez la fonction **Position dans tunnel** pour :

- Mesurer une position à toute station dans le tunnel.
- Comparer la position aux paramètres du projet du tunnel.

Pour mesurer la position :

- 1. Commencer un levé
- 2. Appuyez sur  $\equiv$  et sélectionnez **Levé** / **Position dans tunnel**.
- 3. Sélectionnez le fichier de tunnel. Appuyez sur **Accepter** .

Les informations concernant la position courante s'affichent en bas de l'écran. Voir [Informations](#page-40-0) sur la position [courante,](#page-40-0) page 41.

4. Si le tunnel a plus d'une surface, sélectionnez la surface par rapport à laquelle il faut mesurer. Pour sélectionner la surface vous pouvez :

- <sup>l</sup> Appuyer etrester sur la vue en plan et appuyer sur **Sélectionner surface**. Sélectionner la surface dans la liste.
- Appuyer sur la surface du profil en travers type.
- 5. Diriger l'instrument sur la position à mesurer. Appuyez sur **Stocker** .
- 6. Entrer les **Paramètres de position**. Appuyez sur **Accepter** .
- 7. Entrer les **Tolérances de position**. Appuyez sur **Accepter** .

La position est stockée.

<span id="page-37-0"></span>8. Pour quitter la vue en plan, appuyez sur **Esc**.

# Pour implanter des positions prédéfinies

Typiquement les positions définissent des trous de boulon dans un tunnel. Elles sont définies par les valeurs de station et de déport et une méthode. Voir Exigences des positions [d'implantation,](#page-25-0) page 26

REMAROUE – Lors de l'implantation des positions, le logiciel essavera de vous naviguer à la position définie. Souvent ce ne sera pas possible et plutôt le logiciel trouvera une position sur la surface du tunnel qui est située sur la station *sélectionnée. L'emplacement de cette position dépend de la méthode utilisée à définir la position [implantée](#page-21-0).*

- 1. Commencer un levé
- 2. Appuyez sur  $\equiv$  et sélectionnez **Levé** / **Implantation**..
- 3. Sélectionnez le fichier de tunnel. Appuyez sur **Accepter** .
- 4. Pour définir l'intervalle de station du scan :
	- a. Définissez la **Station de début** et **Station de fin**.

Vous pouvez :

- Entrez des valeurs
- **Appuyez sur**  $\rightarrow$  **et sélectionnez Liste et puis sélectionnez les valeurs.**
- <sup>l</sup> Sélectionnez le champ **Station de début**, dirigez l'instrument sur le point de début du scan requis et puis tapez **Mesurer**. Répétez la procédure pour la **Station de fin**.

**ASTUCE –** Pour faire un levé dans la direction de station décroissante, entrez une valeur de **Station de début** supérieure de la valeur de **Station de fin**.

b. Définissez l'**intervalle de station**.

Entrez l'intervalle de station requis pour le scan. Appuyez sur  $\blacktriangleright$  et vérifiez que la méthode d'intervalle correcte soit sélectionnée.

**La méthode A base 0** est la méthode par défaut et fournit des valeurs de station qui sont des multiples de l'intervalle de station. Par exemple, si la station de début est 2.50 et l'intervalle de station est 1.00, la méthode A base 0 produit des stations à 2.50, 3.00, 4.00, 5.00, et ainsi de suite.

- La méthode **Relatif** fournit des valeurs de station par rapport à la station de début. Par exemple, si la station de début est 2.50 et l'intervalle de station est 1.00, la méthode Relatif produit des stations à 2.50, 3.50, 4.50, 5.50, et ainsi de suite.
- 5. Appuyez sur **Suivant**.L'intervalle de station sélectionnée s'affiche dans la vue en plan.
- 6. Sélectionnez la station à mesurer. Appuyez sur **Suivant**.

La vue en profil en travers de la position sélectionnée s'affiche.

7. Sélectionnez la position à implanter.

Pour automatiser l'implantation des trous de min multiples, dans le menu appuyer et rester sélectionnez **Tous les tous de mine**.

- 8. Implanter la position sélectionnée:
	- a. Appuyez sur **Auto** pour implanter la position sélectionnée.
	- b. Configurez les **Tolérances d'implantation**. Appuyez sur **Accepter** .
	- c. Configurez les **Paramètres d'implantation**. Appuyez sur **Accepter** .

L'instrument tourne automatiquement à la position sélectionnée par un procédé itératif indiqué par la barre de progression en haut à gauche de l'écran. Si vous implantez **Tous les trous de mine,** l'instrument se tourne au premier trou de mine défini.

d. Lorsque la position est trouvée vous êtes informé de marquer le point indiqué par le laser sur la surface du tunnel.

Si vous utilisez un instrument qui n'est pas muni d'un pointeur laser, le point n'est pas indiqué sur la surface du tunnel. Pour marquer la surface du tunnel, appuyez sur  $\equiv$  et sélectionnez **Vidéo** dans la liste **Retourner à** (il faut que l'écran **Vidéo** soit déjà ouvert) Utilisez le réticule intérieur dans l'écran **Vidéo** comme un guide pour marquer la position sur la surface du tunnel. (N'utilisez pas le réticule extérieur car il est moins précis.) Pour retourner à l'écran **Implantation**, appuyez sur  $\equiv$  et sélectionnez **Implantation** dans la liste **Retourner** à. Alternativement, appuyez sur  $\hat{x}$  pour ajouter les écrans **Vidéo** et **Implantation** à votre liste de **Favoris**.

Si vous utilisez un instrument muni d'un pointeur laser à haute puissance, tapez **Laser 3R** pour activer le pointeur laser à haute puissance et puis appuyez sur **Mesurer** pour mesurer la position.

e. Si vous implantez **Tous les trous de mine,** l'instrument tourne au trou de mine suivant et ainsi de suite jusqu'à ce que tous les trous de mine sont implantés.

Si la position ne peut pas être trouvée dans la tolérance de position, le logiciel indique **Échouée** au-dessus de l'affichage delta. Si vous implantez **Tous les trous de mine**, le logiciel saute la position et se déplace au trou de mine suivant. Spécifiez les valeurs de **Retard de commencement** et **Délai de repère** dans l'écran **Paramètres**.

**ASTUCE –** Si vous voulez trouver la position d'implantation manuellement, utilisez la touche programmable *Tourner* pour pointer l'instrument à la position d'implantation sélectionnée et puis réglez la position avec précision manuellement.

Les informations concernant la position courante et son rapport au tunnel s'affichent en bas de l'écran. Voir [Informations](#page-40-0) sur la position courante, page 41.

- 9. Appuyez sur **Stocker** . La position stockée est indiquée par un cercle noir solide.
- <span id="page-39-0"></span>10. Pour quitter la vue en plan, appuyez sur **Esc**.

# Pour positionner l'équipement

Utilisez le positionnement de l'équipement pour positionner des équipements, typiquement une installation de forage, par rapport à un tunnel.

### Comment fonctionne le positionnement de l'équipement

Pour positionner l'équipement par rapport au tunnel, le logiciel calcule les positions sur l'axe en plan à la station nominale et à la station définie par la profondeur de forage. Une ligne de référence est calculée utilisant ces deux positions.

**REMARQUE –** *Il n'est pas possible de calculer la ligne de référence si :*

- <sup>l</sup> *la station nominale est avant le début du tunnel*
- <sup>l</sup> *la profondeur de forage est zéro*
- <sup>l</sup> *la profondeur de forage produit une station au-delà de la fin du tunnel*

Dès que la ligne de référence est calculée, les déports transversaux et verticaux à partir d'un point mesuré à une position calculée perpendiculairement sur la ligne de référence s'affichent, avec le déport longitudinal de la position calculée sur la ligne de référence à la position calculée à la face du tunnel.

Vous pouvez utiliser ces deltas pour positionner l'équipement.

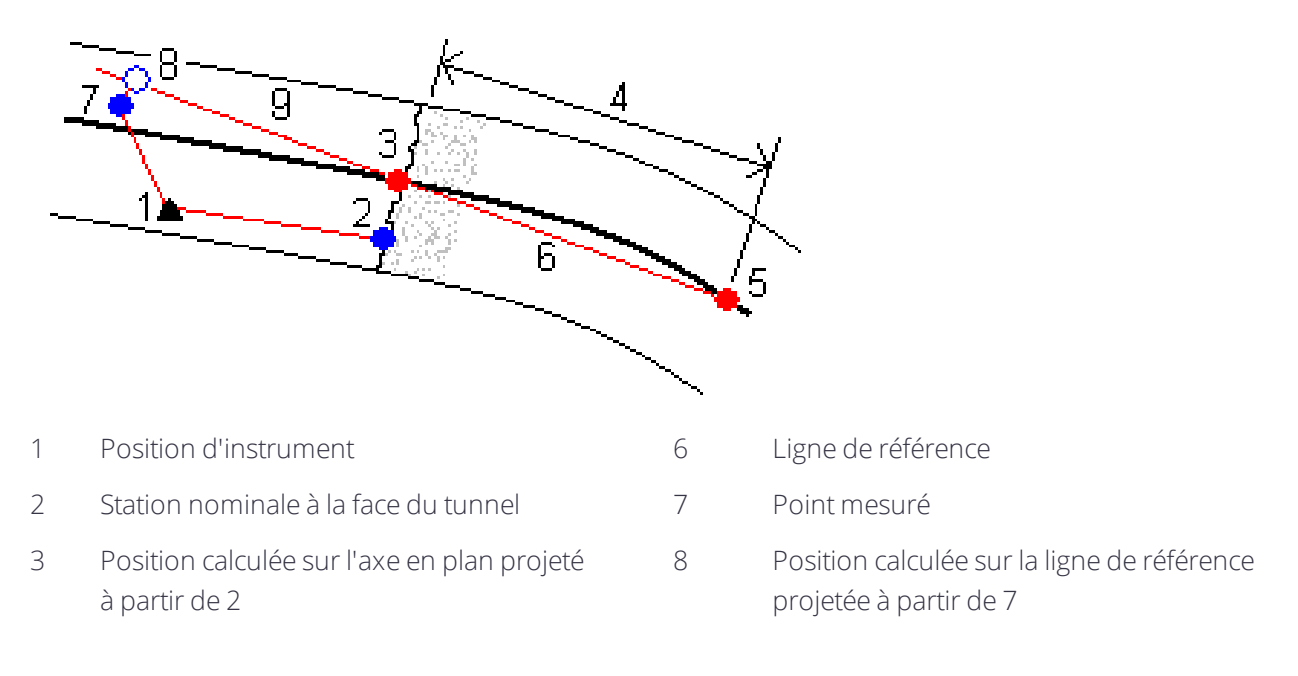

- 
- 4 Profondeur de forage 7 à 8 Déports transversaux et verticaux
- 5 Position calculée sur l'axe en plan à la profondeur de forage 9 Déport longitudinal

## Pour positionner l'équipement

- 1. Commencer un levé
- 2. Appuyez sur et sélectionnez **Position de l'équipement** / **Positionnement de l'équipement**.
- 3. Sélectionnez le fichier de tunnel. Appuyez sur **Accepter** .
- 4. Entrer la **Station nominale** de la face du tunnel. Entrez une valeur au clavier ou appuyez sur **Mesurer** et mesurez la station,
- 5. Entrez la **Profondeur de forage**.
- 6. Appuyez sur **Suivant**.

Les valeurs de station et d'élévation calculées et les coordonnées des deux positions définissant la ligne de référence s'affichent avec l'azimut et la pente de la ligne de référence.

7. Utilisez ces valeurs pour confirmer la ligne de référence.Appuyez sur **Suivant**.

Les déports du point mesuré à la position calculée perpendiculairement sur la ligne de référence s'affichent, avec le déport longitudinal de la position calculée sur la ligne de référence à la position calculée à la face du tunnel.

- 8. Utilisez ces deltas pour positionner l'équipement.
- 9. Si requis, entrez des **Déports de construction** Vous pouvez entrer un :
	- **· Déport transversal** pour décaler la ligne de référence à gauche ou à droite de sa position calculée
	- **Déport vertical** pour décaler la ligne de référence en haut ou en bas de sa position calculée
- <span id="page-40-0"></span>10. Appuyez sur **Finir**.

# Informations sur la position courante

Les informations concernant la position courante et, le cas échéant, son rapport à la position implantée sélectionnée s'affichent en bas de l'écran.

Si, lorsque vous mesurez sans un prisme. votre position courante (indiquée comme une croix) ne se met pas à jour, alors vérifiez que l'option **Appliquer la hauteur cible perpendiculaire au profil** dans **Paramètres** ne soit pas sélectionnée.

Pour défiler à travers les valeurs, tapez la flèche à gauche du texte. Consultez les diagrammes et le tableau cidessous pour une description des informations qui peuvent s'afficher.

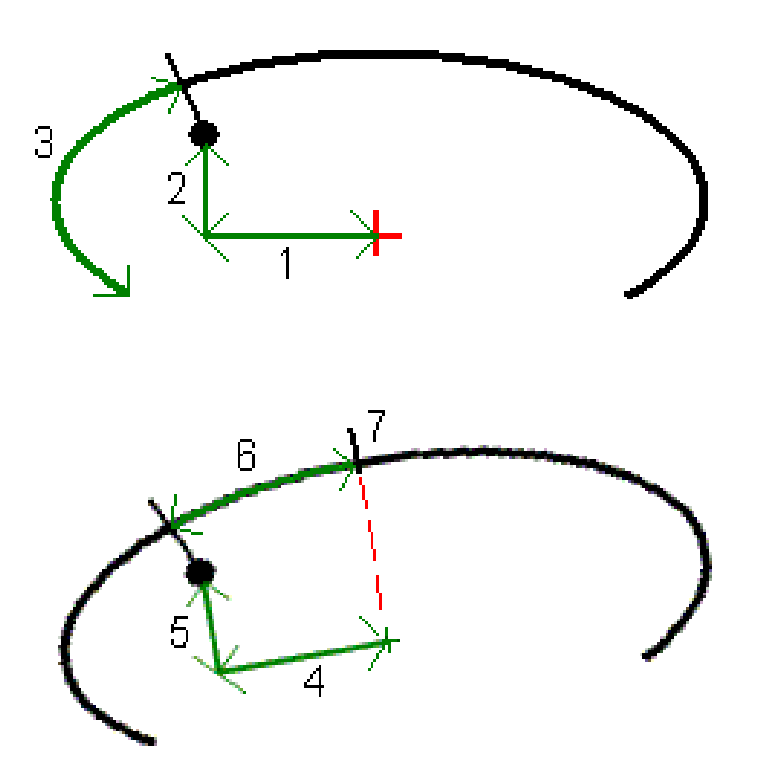

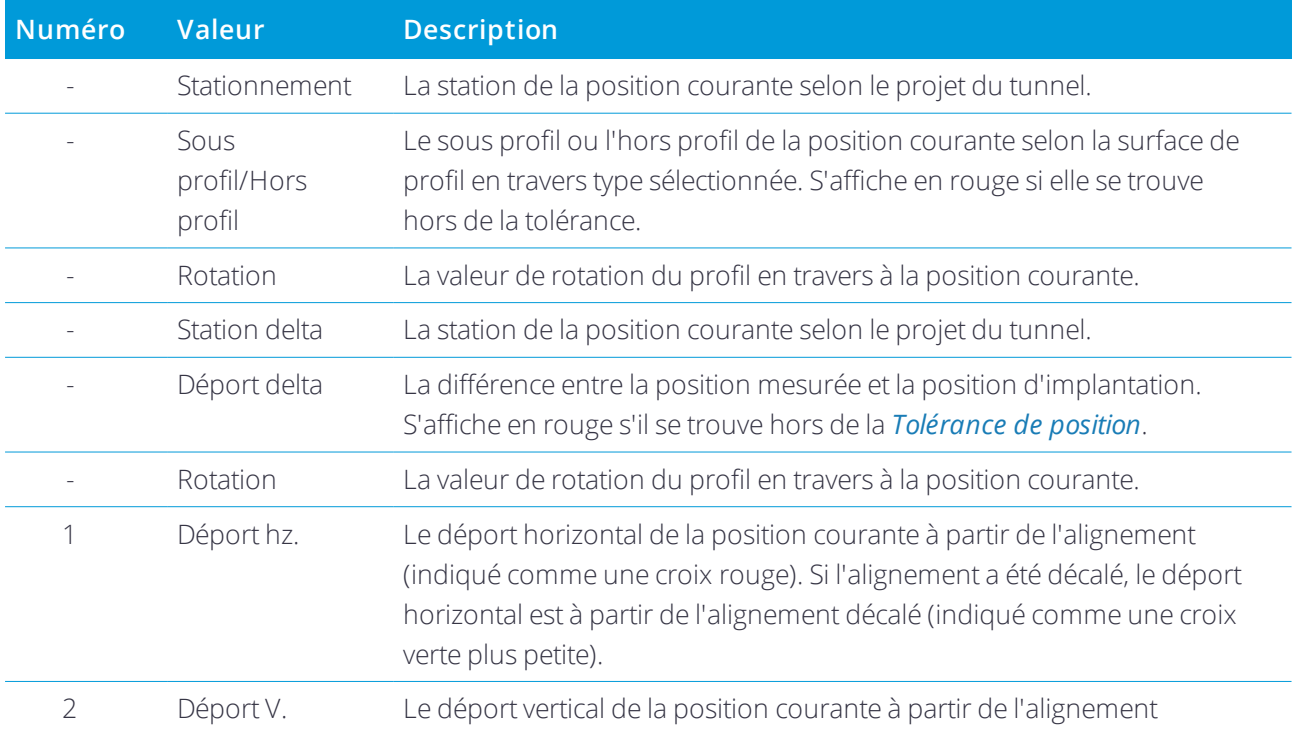

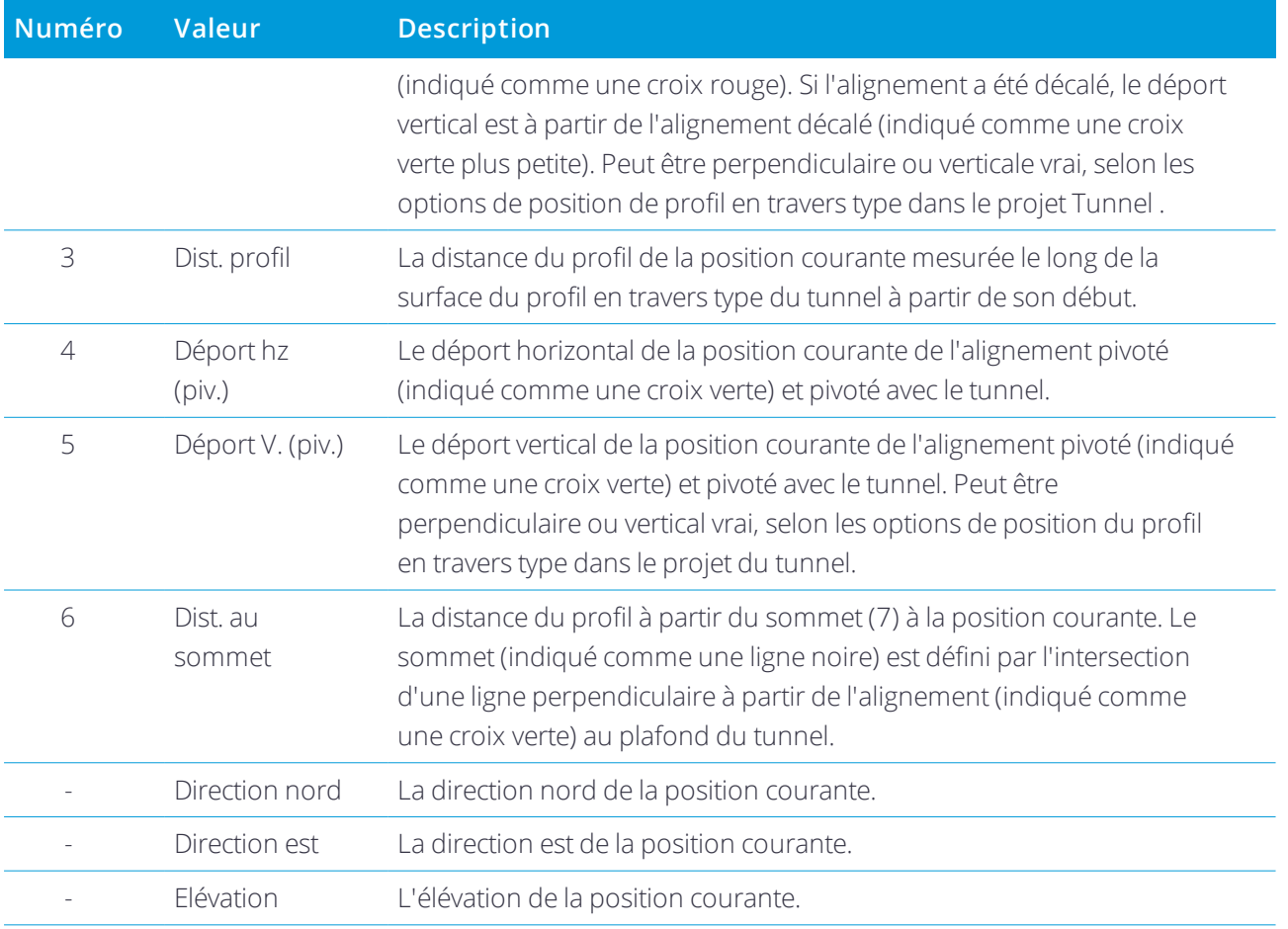

# <span id="page-42-0"></span>Paramètres et tolérances de levé d'un tunnel

Les champs disponibles dépendent de la méthode de levé.

**ASTUCE –** Pour améliorer la performance lors d'un levé, configurez le champ **En attente EDM** s'il est disponible. Si l'instrument fait des efforts à obtenir une mesure à cause, par exemple, des surfaces foncées ou réfléchissantes, augmentez l'En attente EDM. Ce paramètre n'est pas disponible lorsque vous êtes connecté à un Station totale de scan Trimble SX10 parce que le délai d'attente EDM expire automatiquement.

#### Scan et paramètres manuels.

- <sup>l</sup> Entrez le nom du **Point de début**, le **Code du point**, et l'**Intervalle de scan**. Les points à scanner sont définis par l'intervalle de scan, et comprennent les points de début et de fin définissant chaque élément dans la surface du profil en travers type.
- <sup>l</sup> Utilisez l'option **Sur ajustement de station** pour contrôler où la position sera mesurée quand la surface du tunnel ne correspond pas au projet. Si sélectionnée, **SS Auto** s'affiche en haut à gauche de l'écran. Il faut spécifier une tolérance de station si cette option est utilisée. Voir Sur [ajustement](#page-44-1) de station, page 45
- <sup>l</sup> Lors de la mesure manuelle à l'aide d'un prisme sélectionnez l'option **Appliquer la hauteur cible perpendiculaire au profil**. Cette option permet la mesure d'une position perpendiculaire au profil du tunnel lors de l'utilisation d'un prisme en entrant la rayon du prisme comme la hauteur cible. Voir [Mesures](#page-45-0) de position utilisant un prisme, page 46.
- <sup>l</sup> Si vous utilisez un Station spatiale Trimble VX™, sélectionnez l'option **Scanning VX** pour une réalisation améliorée du scan.
- <sup>l</sup> Sélectionnez l'option **Affichage du profil en perspective de l'instrument** pour afficher le profil du tunnel dans la direction à laquelle l'instrument fait face. Cette option sert lorsque vous faites face à la direction de station décroissante, car le profil du tunnel s'affiche dans le même sens que l'instrument, plutôt que de supposer toujours que vous faites face à la direction de station croissante.

### Paramètres de Position dans tunnel

- <sup>l</sup> Définissez le **Nom du point** et le **Code de point**.
- <sup>l</sup> Lors de la mesure manuelle à l'aide d'un prisme sélectionnez l'option **Appliquer la hauteur cible perpendiculaire au profil**. Cette option permet la mesure d'une position perpendiculaire au profil du tunnel lors de l'utilisation d'un prisme en entrant la rayon du prisme comme la hauteur cible. Voir [Mesures](#page-45-0) de position utilisant un prisme, page 46.
- <sup>l</sup> Sélectionnez l'option **Affichage du profil en perspective de l'instrument** pour afficher le profil du tunnel dans la direction à laquelle l'instrument fait face. Cette option sert lorsque vous faites face à la direction de station décroissante, car le profil du tunnel s'affiche dans le même sens que l'instrument, plutôt que de supposer toujours que vous faites face à la direction de station croissante.

#### Paramètres d'implantation

- <sup>l</sup> Entrez le **Point de début**.
- <sup>l</sup> Si vous implantez tous les trous de mine spécifiez les valeurs du **Retard de commencement** et du **Délai de repère** pour contrôler la procédure d'implantation automatisée. Le **Retard de commencement** vous donne du temps pour vous déplacer au premier point à repérer. Le **Délai de repère** est la période de temps, en secondes, pendant laquelle le laser clignote dès que la position est trouvée.
- <sup>l</sup> Sélectionnez l'option **Affichage du profil en perspective de l'instrument** pour afficher le profil du tunnel dans la direction à laquelle l'instrument fait face. Cette option sert lorsque vous faites face à la direction de station décroissante, car le profil du tunnel s'affiche dans le même sens que l'instrument, plutôt que de supposer toujours que vous faites face à la direction de station croissante.

## Lignes directrices de vue en profil en travers

Pour toutes les méthodes de levé vous pouvez afficher des lignes de guidage dans la vue en profil en travers. Sélectionnez :

<sup>l</sup> **Afficher l'axe central vertical du profil** pour afficher une ligne verte verticale à travers de l'axe central ou, si l'alignement a été décalé, l'alignement décalé.

- **Afficher la ligne à ressort** pour afficher une ligne horizontale à travers de l'axe central ou, si l'alignement a été décalé, l'alignement décalé.
- <sup>l</sup> **Afficher l'axe central vertical de l'alignement** pour afficher une ligne orange verticale à travers de l'alignement.
- **Afficher la ligne de sol** pour afficher une ligne orange horizontale à travers de l'axe central ou, si l'alignement a été décalé, l'alignement décalé.

REMARQUE - Il est possible de décaler les lignes à ressort et de sol verticalement (vers le haut et la bas), par rapport *à l'alignement ou, si l'alignement a été décalé, l'alignement décalé.*

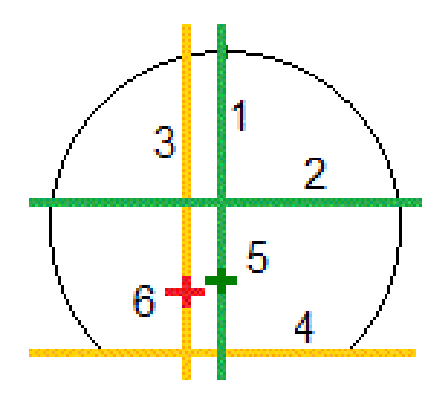

- 
- 2 Ligne à ressort (décalé verticalement de l'alignement décalé)
- <span id="page-44-0"></span>3 Axe central vertical de l'alignement 6 Alignement

#### Tolérances

Les champs disponibles dépendent de la méthode de levé.

- <sup>l</sup> Pour **Scan auto**, définissez les **Tolérances de station**, de **Hors profil** et de **Sous profil**, et le nombre d' **Itérations**.
- <sup>l</sup> Pour **Position dans tunnel**, définissez les **Tolérances hors profil** et **Sous profil**.
- <span id="page-44-1"></span><sup>l</sup> Pour **Implantation**, définissez la **Tolérance de position** et le nombre d' **Itérations**. Voir [Tolérance](#page-46-1) de position [d'implantation,](#page-46-1) page 47

#### Sur ajustement de station

Dans l'écran **Paramètres** utilisez l'option **Sur ajustement de station** pour contrôler la position qui sera mesurée lorsque la surface du tunnel ne correspond pas au projet, c'est à dire, la surface est sous profil ou hors profil.

- 1 Axe central vertical du profil 4 Ligne au sol (décalé verticalement de l'alignement décalé)
	- 5 Alignement décalé
	-

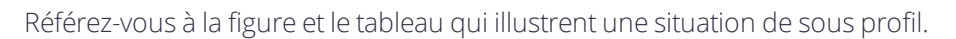

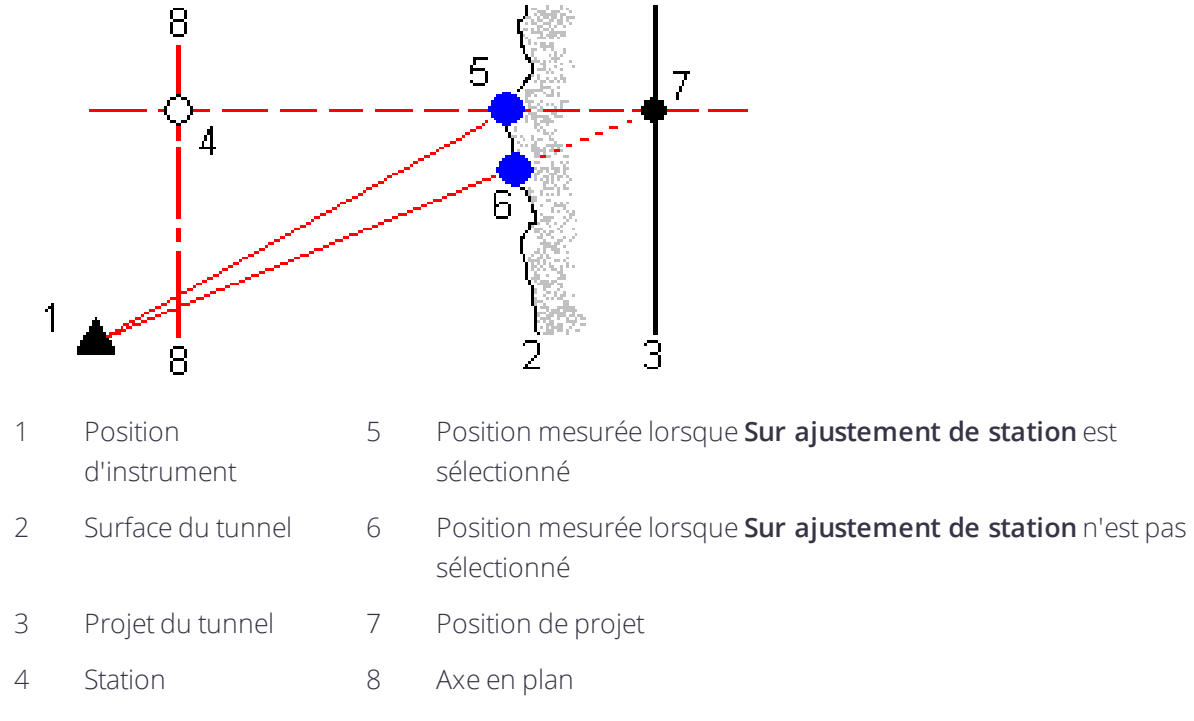

<span id="page-45-0"></span>La situation du hors profil est semblable à la situation de sous profil.

# Mesures de position utilisant un prisme

Pour mesurer une position perpendiculaire au profil du tunnel à l'aide d'un prisme:

- 1. Dans le menu dans lequel vous tapez etrestez, sélectionnez **Paramètres**.
- 2. Sélectionnez l'option **Appliquer la hauteur cible perpendiculaire au profil**.
- 3. Appuyez sur **Accepter** .
- 4. Dans la barre d'état, entrez le rayon du prisme comme la hauteur cible.

Vous pouvez utiliser le prisme sur une canne tenue perpendiculaire à la surface de projet du tunnel, où la hauteur cible est utilisée pour projeter la mesure de prisme perpendiculairement sur la surface du tunnel.

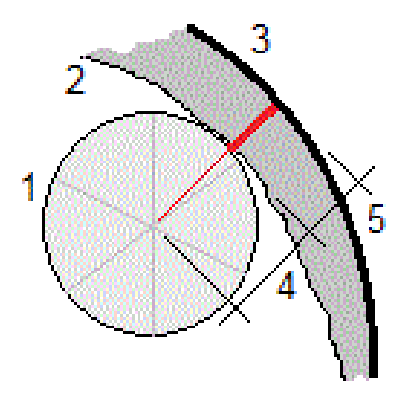

Manuelde l'utilisateur Trimble Access Tunnels | 46

- 1 Prisme
- 2 Surface du tunnel
- 3 Tunnel du projet
- 4 Hauteur cible (rayon du prisme)
- 5 Hors profil

## <span id="page-46-1"></span>Tolérance de position d'implantation

La **Tolérance de position** est définie comme le rayon d'un cylindre qui passe à travers l'axe de la position d'implantation. Si le point mesuré se trouve dans ce cylindre le point est dans la tolérance.

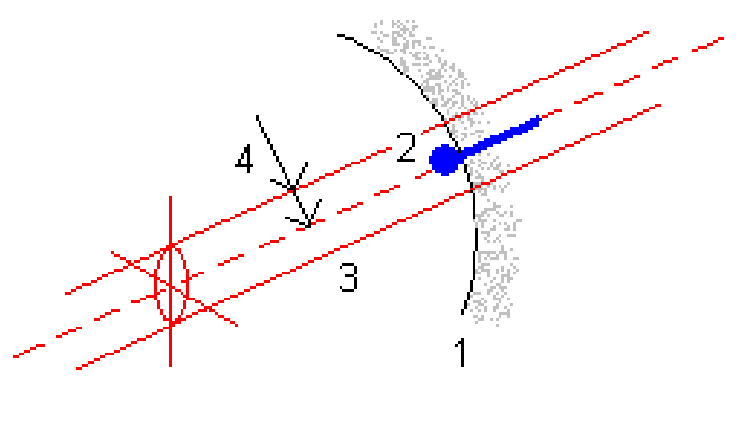

1 Surface du tunnel 3 Axe du cylindre

<span id="page-46-0"></span>2 Position d'implantation 4 Rayon du cylindre

- 
- 

# Revue d'un tunnel

Utilisez **Revoir** pour afficher les résultats du levé pour les points scannés, les points mesurés manuellement et les points implantés.

REMARQUE - Tous les points scannés, mesurés et implantés sont les mesures de cercle à gauche et sont stockées dans *la base de données. Vous pouvez les revoir dans l'écran* **Revoir étude***.*

**ASTUCE –** Lors de la revue d'un tunnel, le nombre de points dans la tolérance ou hors tolérnce et les valeurs delta est contrôlé par les valeurs de tolérance définies lors du scan du tunnel. Pour modifier ces valeurs de tolérance après un levé, sélectionnez **Tolérance** dans le menu appuyer etrester dans les écrans de revue en plan ou en profil en travers. Cette option sert si des valeurs incorrectes ont été spécifiées pour le levé.

# <span id="page-47-0"></span>Pour revoir des points de tunnel relevés

- 1. Appuyez sur  $\equiv$  et sélectionnez **Revoir**.
- 2. Sélectionnez le fichier de tunnel. Appuyez sur **Accepter** .

La vue en plan du tunnel s'affiche.

Les stations sans aucun point de scan hors de la tolérance s'affichent comme des cercles verts solides, pendant que celles avec des erreurs s'affichent comme des cercles rouges solides.

- 3. Par défaut la première station est sélectionnée. Sélectionnez d'autres stations comme requis.La station sélectionnée s'affiche sous forme d'un cercle rouge.
- 4. Pour afficher un résumé de chaque station :
	- a. Appuyez sur **Résultats**.
	- b. Développez la station que vous voulez revoir. Pour afficher le nombre de :
		- <sup>l</sup> Points scannés, le nombre de points dans la tolérance, et le nombre de points hors de la tolérance, développez l'enregistrement **Points scannés**.
		- <sup>l</sup> Points implantés, et le nombre de points dans la tolérance développez l'enregistrement **Points d'implantation**.
		- <sup>l</sup> Points dans hors profil, sous profil et delta station, développez l'enregistrement **Points hors de la tolérance**.
	- c. Appuyez sur **Fermer**.
- 5. Pour afficher le profil en travers de la station courante :
	- a. Appuyez sur  $\mapsto$  ou appuyez sur la touche Tab pour changer à la vue en profil en travers.
	- b. Appuyez etrestez sur l'écran, et puis sélectionnez **Points scannés** ou **Points d'implantation**.

Le mode sélectionné, **Scanner** ou **Implanter**, s'affiche en haut à gauche de l'écran.

Chaque position scannée s'affiche comme un cercle vert si elle est dans la tolérance ou comme un cercle rouge si elle n'est pas dans la tolérance.

Les positions d'implantation mesurées sont indiquées par un cercle noir solide.

Le nom du point, le hors profil / sous profil et les valeurs de station delta s'affichent pour la position courante.

- 6. Appuyez sur les autres points pour afficher leurs valeurs delta.
- 7. Pour supprimer un point sélectionné, appuyez etrestez sur l'écran, et puis sélectionnez **Supprimer** point. Pour rétablir des points supprimés, appuyez et restez sur l'écran et puis sélectionnez Restaurer **les points supprimés**.
- 8. Pour modifier le point sélectionné :
	- a. Appuyez etrestez sur l'écran et puis sélectionnez **Modifier le point**.
	- b. Entrez une valeur de **Correction de hors/sous profil**.

La valeur **Sous profil**/**Hors profil** se met à jour pour indiquer la correction. La correction est appliquée perpendiculaire au projet de tunnel et est utilisé pour modifier l'observation originale et calculer des nouvelles valeurs AH, AV et DI. Une remarque est jointe à l'enregistrement du profil en travers dans l'étude et enregistre le nom du point modifié, la valeur de sous/hors profil originale, la correction appliquée la nouvelle valeur de sous/hors profil, et les valeurs AH, AV et DI originales.

Utilisez cette option pour corriger des points scannés qui ont été mesurés à un obstacle autre que la surface du tunnel, par exemple, des conduites d'aération.

- 9. Pour afficher les détails d'un point sélectionné.
	- a. Appuyez sur **Détails**.
	- b. Développez le point à afficher.

Pour chaque point, les Déports vrais), les Déports (pivotés), les Coordonnées de grille, le Hors profil/sous profil et les valeurs de delta station sont affichés. Pour afficher :

- Les déports horizontaux et verticaux à partir de l'intersection de l'axe en plan et le profil en long projet à la position scannée/mesurée, développez l'enregistrement **Déports (vrais)**.
- <sup>l</sup> Les déports horizontaux et verticaux pivotés à partir de l'intersection de l'axe en plan et le profil en long projet pivotés à la position scannée/mesurée, développez l'enregistrement **Déports (pivotés)**.
- <sup>l</sup> Les valeurs nord, est et d'élévation des positions mesurées, développez l'enregistrement **Grille**.
- c. Appuyez sur **Fermer**.
- <span id="page-48-0"></span>10. Pour fermer l'écran **Revoir**, appuyez sur **Esc**.

# Pour générer un rapport

- 1. Ouvrez l'étude contenant les données à exporter.
- 2. Appuyez sur  $\equiv$  et sélectionnez **Rapport**.
- 3. Dans le champ **Format de fichier**, spécifiez le type de fichier à créer.
- 4. Appuyez sur  $\blacksquare$  pour sélectionner un dossier existant ou en créer un nouveau.
- 5. Entrez un nom de fichier.

Par défaut, le champ **Nom de fichier** affiche le nom de l'étude courante. L'extension du nom de fichier est définie dans la feuille de type XSLT. Modifiez le nom de fichier et l'extension comme requis.

6. Si d'autres champs s'affichent, remplissez-les.

Vous pouvez utiliser les feuilles de type XSLT afin de générer des fichiers et des rapports basés sur les paramètres que vous définissez. Par exemple, lors de la génération d'un Rapport d'implantation, les champs **Tolérance horizontale d'implantation** et **Tolérance verticale d'implantation verticale** définissent les tolérance d'implantation acceptables. Lors de la génération du rapport vous pouvez stipuler les tolérances, ainsi tout delta d'implantation supérieur des tolérances définies s'affiche en couleur dans le rapport généré.

- 7. Pour afficher le fichier automatiquement après sa création, sélectionnez la case à cocher **Afficher fichier créé**.
- 8. Pour créer le fichier, tapez **Accepter**.

Sinon, exportez l'étude comme un fichier JobXML et puis utilisez l'utilitaire ASCII File Generator pour créer le rapport à partir du fichier JobXML exporté, utilisant la feuille de style XSLT requise comme le format de sortie. Pour télécharger cet utilitaire, visitez [https://geospatial.trimble.com/product-and-solutions/access](https://geospatial.trimble.com/products-and-solutions/access) et cliquez sur **Downloads**.

# <span id="page-50-0"></span>Notices juridiques

<span id="page-50-1"></span>Trimble Inc. [www.trimble.com](http://www.trimble.com/)

# Copyright and trademarks

© 2009–2018, Trimble Inc. Tous droits réservés.

Trimble, the Globe and Triangle logo, Autolock, CenterPoint, FOCUS, Geodimeter, GPS Pathfinder, GPS Total Station, OmniSTAR, RealWorks, Spectra Precision, Terramodel, Tracklight, and xFill are trademarks of Trimble Inc. registered in the United States and in other countries.

Access, FastStatic, FineLock, GX, RoadLink, TerraFlex, Trimble Business Center, Trimble Geomatics Office, Trimble Link, Trimble RTX, Trimble Survey Controller, Trimble Total Control, TRIMMARK, VISION, VRS, VRS Now, VX, and Zephyr are trademarks of Trimble Inc.

Microsoft, ActiveSync, Excel, Internet Explorer, Windows, Windows Mobile, Windows Vista and Word are either registered trademarks or trademarks of Microsoft Corporation in the United States and/or other countries.

The Bluetooth word mark and logos are owned by the Bluetooth SIG, Inc. and any use of such marks by Trimble Inc. is under license.

Wi-Fi is a registered trademark of the Wi-Fi Alliance.

All other trademarks are the property of their respective owners.

This software is based in part on the work of the Independent JPEG Group, derived from the RSA Data Security, Inc, MD5 Message-Digest Algorithm.

This product includes software developed by the OpenSSL Project for use in the OpenSSL Toolkit ([www.openssl.org/](http://www.openssl.org/)).